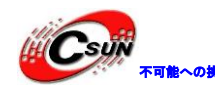

*"<mark>(Csuji)</sup>watecosse</mark>* 株式会社日昇テクノロジー

# ARM シリーズボード上

# Qtopia 組込開発マニュアル

株式会社日昇テクノロジー

http://www.csun.co.jp

info@csun.co.jp

2010/7/18

copyright@2013-2014 http://www.csun.co.jp<br>info@csun.co.jp<br>2010/7/18<br>**copyright@2013-2014** 

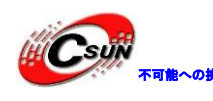

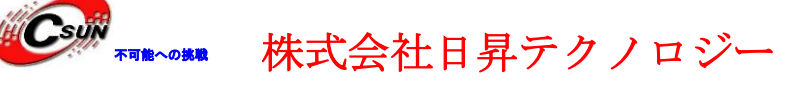

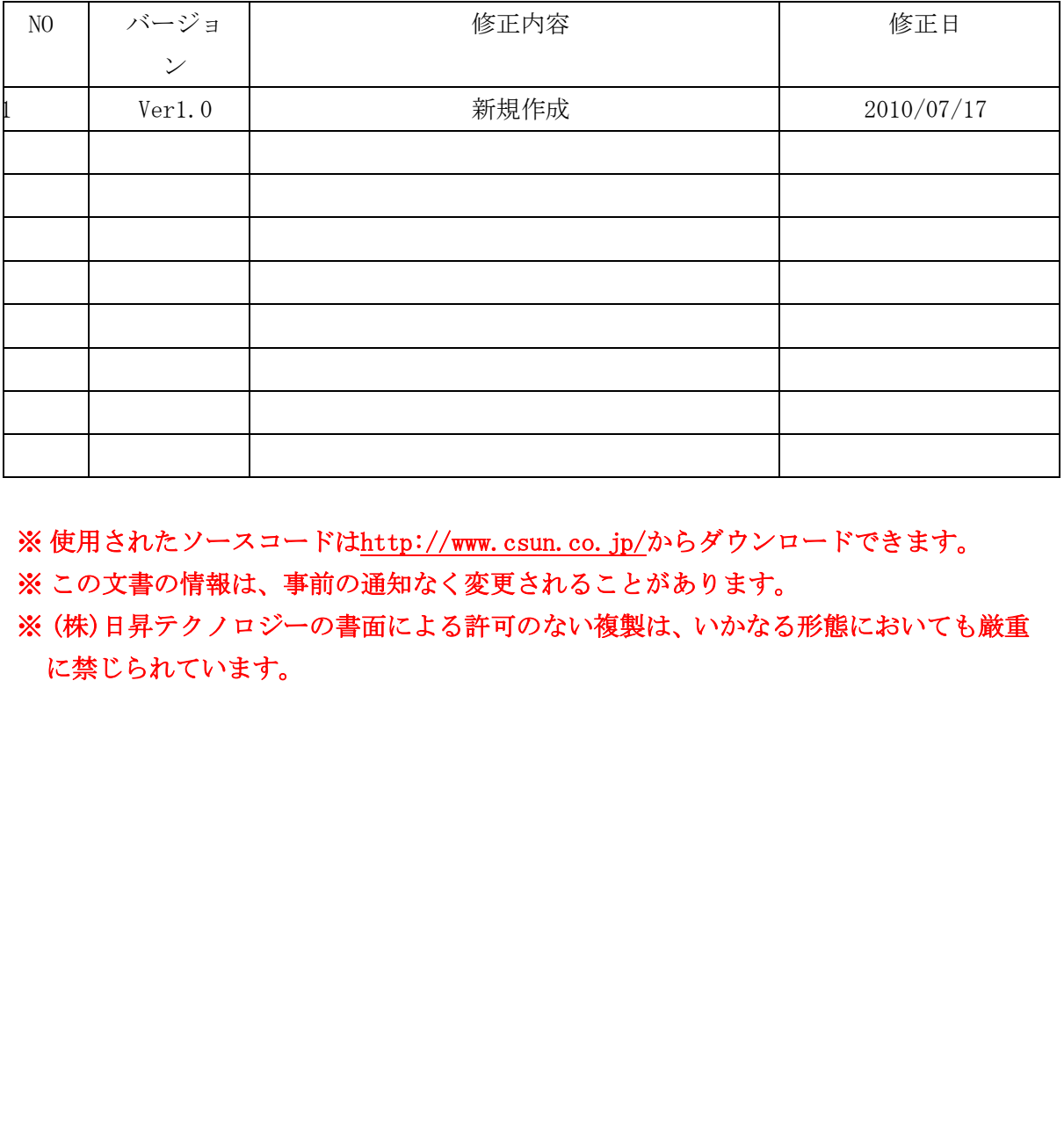

### 修正履歴

※使用されたソースコードはhttp://www.csun.co.jp/からダウンロードできます。

※ この文書の情報は、事前の通知なく変更されることがあります。

※ (株)日昇テクノロジーの書面による許可のない複製は、いかなる形態においても厳重 に禁じられています。

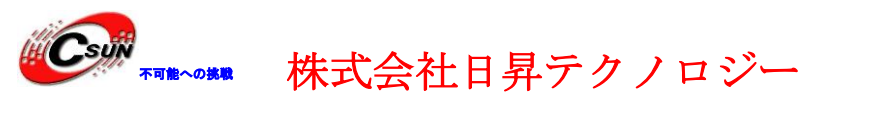

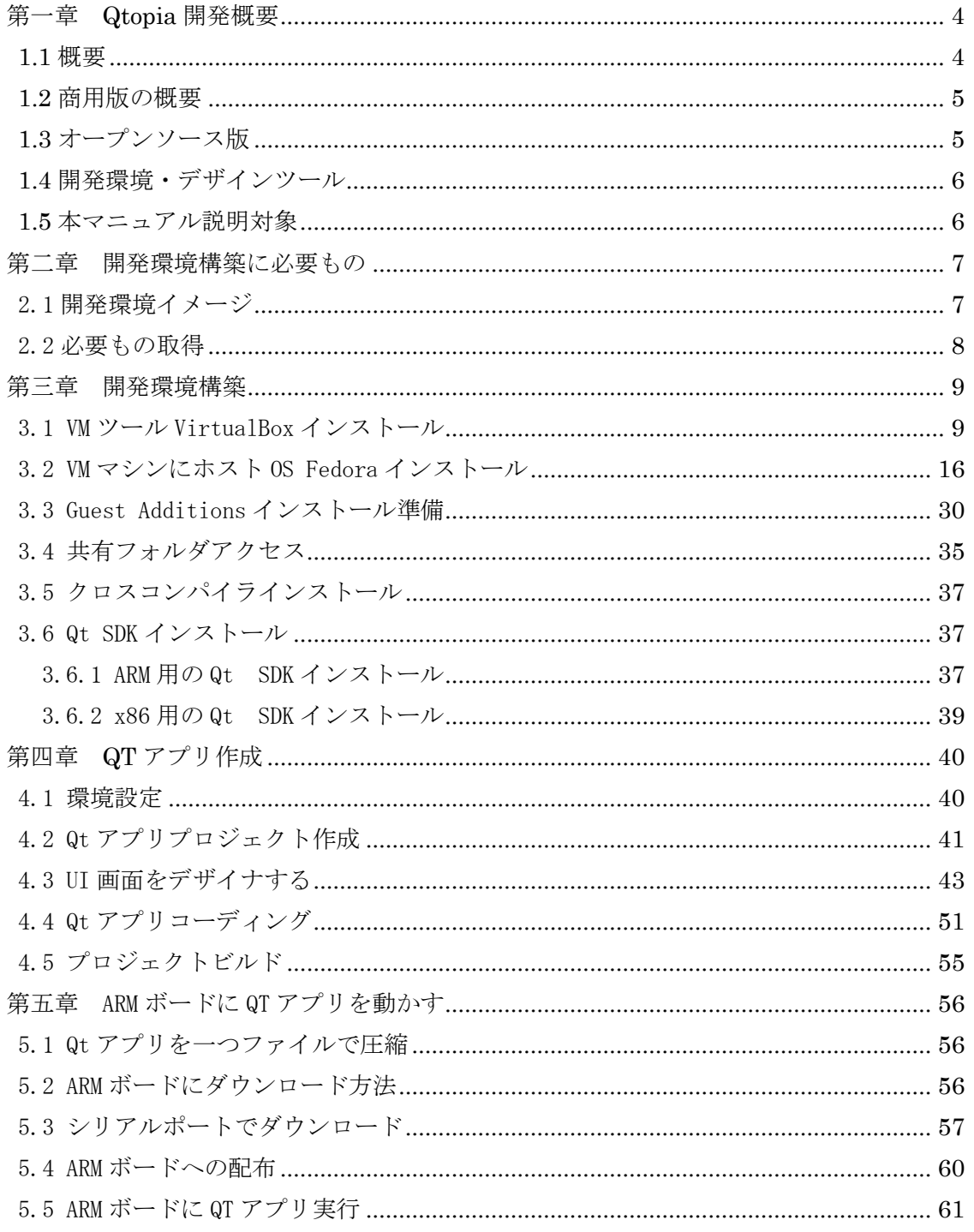

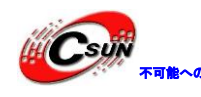

株式会社日昇テクノロジー

### <span id="page-3-0"></span>第一章 Qtopia 開発概要

<span id="page-3-1"></span>1.1 概要

Qt(キュート)は C++言語で書かれたアプリケーション・ユーザインタフェース(UI) フレームワークである。GUI ツールキットとして広く知られている Qt であるが、コン ソ ールツールやサーバのような非 GUI プログラムでも広く使用されている。ノキアの一部 門 Qt デベロップメントフレームワークス社に よって開発されている。

ライセンスには商用版とオープンソース版があり、現在のオープンソース版のライセンス は LGPL (Qt4.5 より) および GPL である。商用版を購入すると Qt 商用ライセンス (Qt Commercial Developer License)でソフトウェアを開発することができる。LGPL 版は、 2009 年 3 月にリリースされた Qt 4.5 から提供され始めた。これにより Qt は営利企業に とってもより使いやすいライブラリーとなった。

日本では SRA が Qt デベロップメントフレームワークス社の パートナーとなり、関連 サービスの販売を行っている。その他に、アイ・エス・ビーも パートナー契約を結んで いる。

Qt は C++で開発されており、単独のソースコードにより X Window System(Linux, UNIX 等)、Windows、Mac OS X、組み込みシステムといった様々なプラットフォーム 上で稼働するアプリケーションの開発が可能である。 またコミュニティーにより多言語 のバインディングが開発されており、Java から Qt を利用できる ようにした Qt Jambi、 さらに Qt を Ruby、Python、Perl、C#な どから利用できるようにしたオープンソースの API が存在する。

このような開発の容易さに加えて高速、スタイリッシュな Qt は、オープンソース版、 商用版を合わせて、世界中に 35 万人の開発者がいると 言われている。

Qt は GTK+や MFC 等、他の標準的なグラフィックツールキットに比べて、もっとも後発 であることもあり、以前から存在するライブラリーのよいと ころを集めたアーキテクチ ャーとなっている。そのため、商業アプリケーションでの採用例が多い他、オープンソー ス版も用意されているおかげで、KDE という高品質なデスクトップ 環境も開発された。 OpenGL や SVG、XML といった最新技術にも対応している他、日本語を含む多バイト文 "<br>Sommervial Developer License)でソフトウェアを開発することができる。 LGPL 版に<br>2009年3月にリリースされた Qt 4.5 から提供され始めた。これにより Qt は営利企業<br>2009年3月にリリースされた Qt 4.5 から提供され始めた。これにより Qt は営利企業<br>2009年3月使いやすいライブラリーとなった。<br>ポでは SRA が Qt デベロップメントフレームワークス社の パートナーとなり

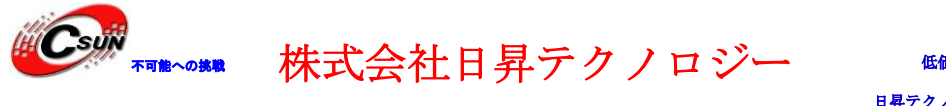

### <span id="page-4-0"></span>1.2 商用版の概要

商用版の Qt には Console Edition、Light Edition、Desktop Edition の三つ の形態があり、以下の違いがある。

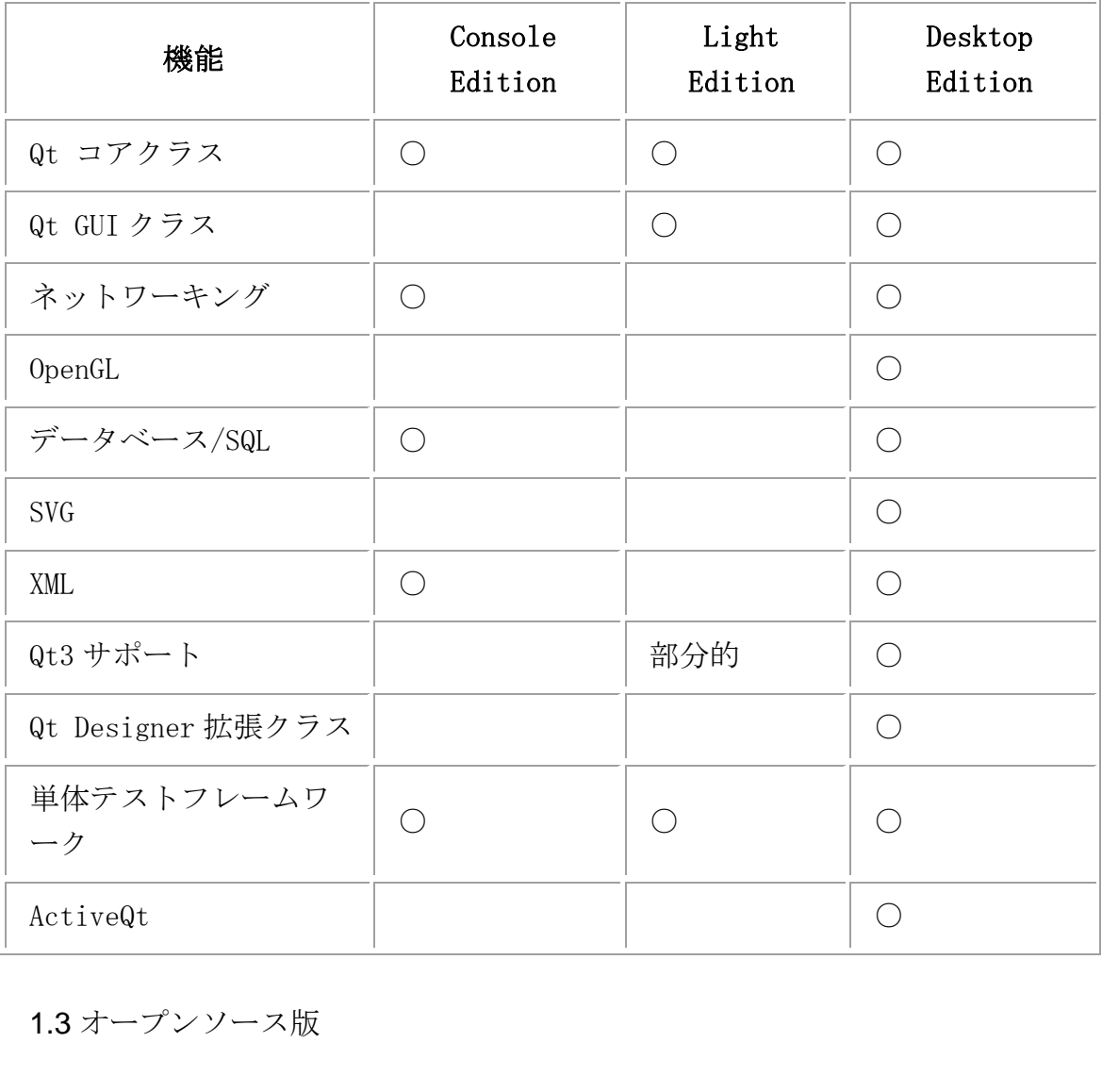

<span id="page-4-1"></span>1.3 オープンソース版

GPL または LGPL が適用される。LGPL は、バージョン 4.5 から適用できる。Windows や多く の UNIX 系 OS、Mac OS X 向け、あるいは Embedded Linux、Windows CE、Symbian(Qt4.6 より)向けにパッケージが配布されている。

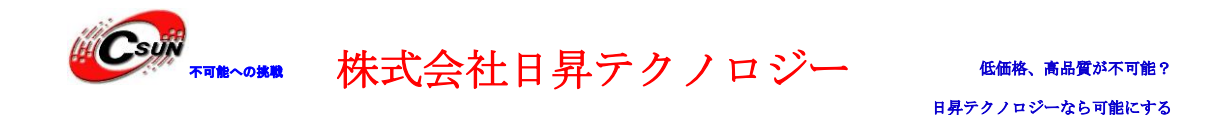

### <span id="page-5-0"></span>1.4 開発環境・デザインツール

クロスプラットフォームの統合開発環境 Qt Creator、GUI エディタの Qt Designer、 翻訳支援ツールの Qt Linguist、リファレンスドキュメントビューアの Qt Assistant 等 の開発支援ツールが付属しており、これらを使用することで高速な開発が可能となってい る。その他のものとして Windows の Visual Studio での開発を可能にするプラグイン Visual Studio Add-in が用意されている。また Java で作られているクロスプラットフ ォームの開発環境 Eclipse (統合開発環境) 上で開発を可能にする Qt Eclipse Integration も用意されている。また、Unix/X11(Linux など)では、KDevelop が使用で きる。

Qt/UNIX 上では GCC、Qt/Windows では Microsoft Visual Studio 上のコンパイラが 使える他、MinGW 等のコンパイラでの開発も可能である。

<span id="page-5-1"></span>1.5 本マニュアル説明対象

 本マニュアルは弊社の ARM シリーズボード(Mini2440、Micro2440、Mini6410) に搭載されている Qtopia2.2 に基づき、開発環境構築から ARM ボード上 QT アプリの実 行まで説明する。 IX 上では GCC、Qt/Windows では Microsoft Visual Studio 上のコンパイラ<br>MinGW 等のコンパイラでの開発も可能である。<br>ニュアル/説明対象<br>ニュアルは弊社の ARM シリーズボード (Mini2440、Micro2440、Mini6410<br>ている Qtopia2.2 に基づき、開発環境構築から ARM ボード上 QT アプリの<br>りする。

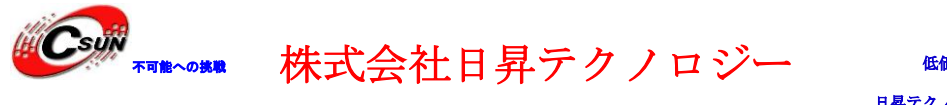

<span id="page-6-0"></span>第二章 開発環境構築に必要もの

<span id="page-6-1"></span>2.1 開発環境イメージ

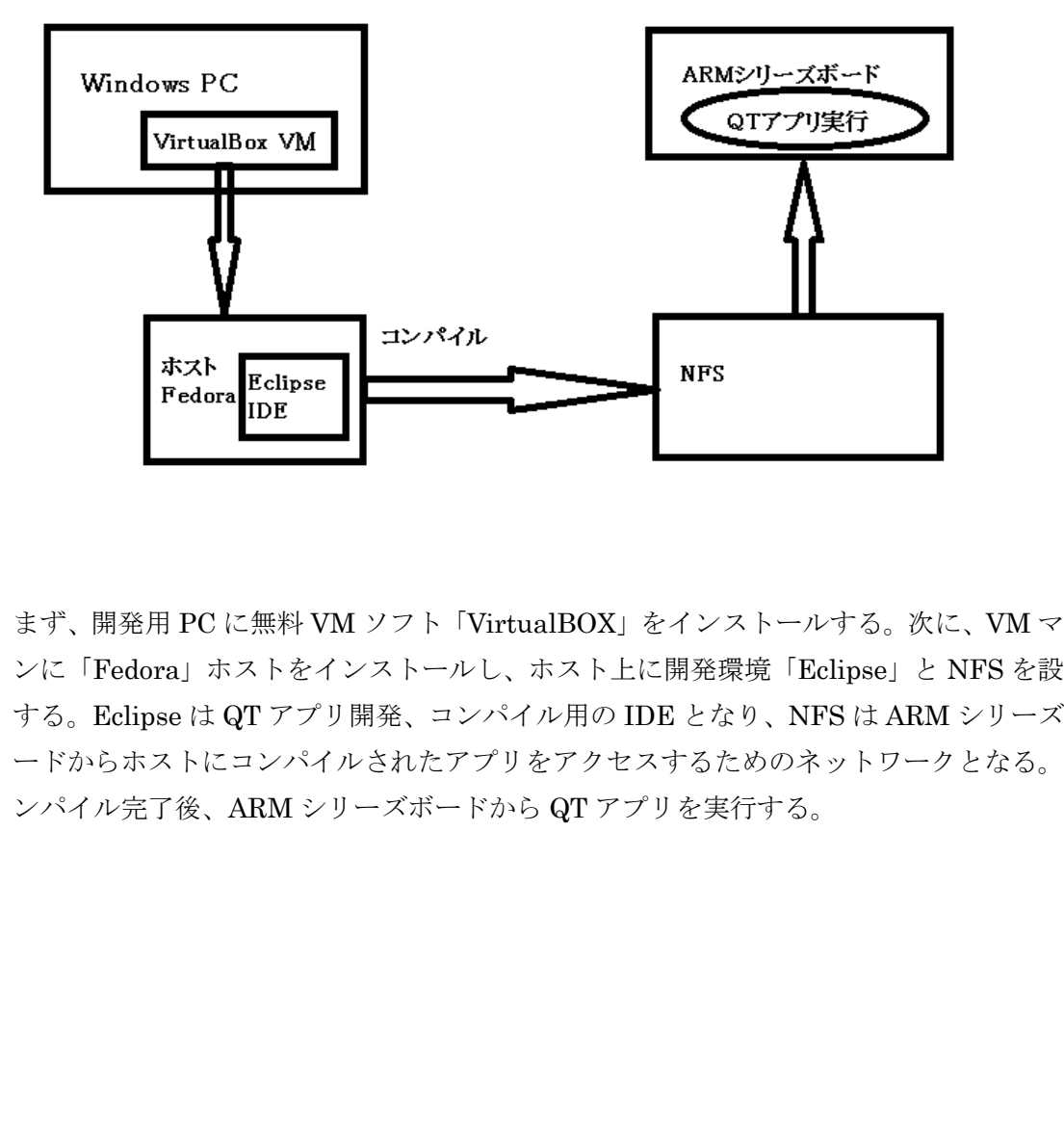

まず、開発用 PC に無料 VM ソフト「VirtualBOX」をインストールする。次に、VM マシ ンに「Fedora」ホストをインストールし、ホスト上に開発環境「Eclipse」と NFS を設定 する。Eclipse は QT アプリ開発、コンパイル用の IDE となり、NFS は ARM シリーズボ ードからホストにコンパイルされたアプリをアクセスするためのネットワークとなる。コ ンパイル完了後、ARM シリーズボードから QT アプリを実行する。

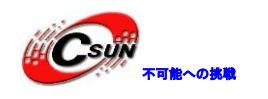

<span id="page-7-0"></span>2.2 必要もの取得 1.VM ツール「Virtual BOX」 ダウンロード URL: <http://www.virtualbox.org/wiki/Downloads>

2.ホスト OS:Fedora ダウンロード URL: <http://fedoraproject.org/ja/get-fedora>

3.JRE: ダウンロード: http://java.sun.com/javase/downloads/index.jsp

4.Eclipse ダウンロード URL: http://www.eclipse.org/downloads/?osType=linux \*名前:Eclipse IDE for C/C++ Developers 3. JRE :<br>  $\mathcal{Y} \circ \mathcal{Y} \cup \mathbf{u} \rightarrow \mathbb{K}$  :<br>
http://java.sun.com/javase/downloads/index.jsp<br>
4. Relipse<br>  $\mathcal{Y} \circ \mathcal{Y} \cup \mathbf{u} \rightarrow \mathbb{K}$  URL :<br>
http://www.eclipse.org/downloads/'osType=linux<br>
5. CDT プラグイン :<br>
http://www

5.CDT プラグイン: http://www.eclipse.org/cdt/downloads.php

6.ARM 用 Qtpoia:(最終 QT PDA バージョン:Qtopia2.2.0) ダウンロード URL:

http://www.dragonwake.com/download/arm9-download/qt/arm-qtopia-2.2.0.tar.gz

7.Qt Eclipse Integration for C++ http://qt.nokia.com/developer/eclipse-integration

8.ARM コンパイラ

[http://www.dragonwake.com/download/arm9-download/linux-toolchain/arm-linux-gcc-](http://www.dragonwake.com/download/arm9-download/linux-toolchain/arm-linux-gcc-4.3.2.tgz)

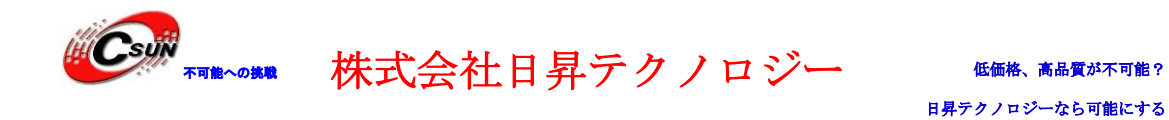

### <span id="page-8-0"></span>第三章 開発環境構築

<span id="page-8-1"></span>3.1 VM ツール VirtualBox インストール

<http://www.virtualbox.org/wiki/Downloads> から VirtualBox をダウンロードする。 ダウンロードしたインストールファイルをクリックすると、下記画面に従って進めてくだ さい。

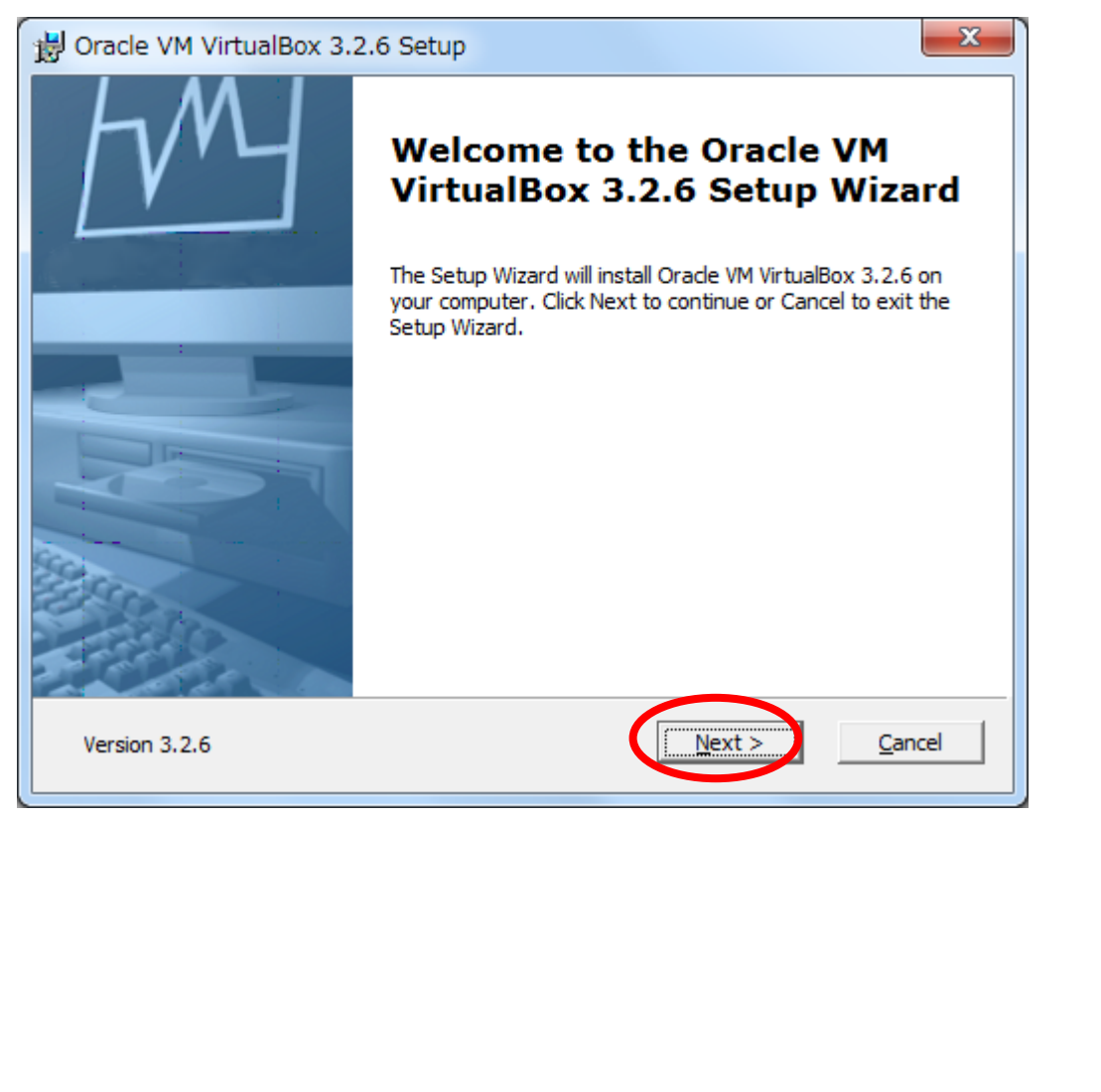

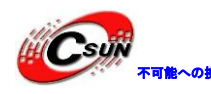

**# Csuit** 

低価格、高品質が不可能? 日昇テクノロジーなら可能にする

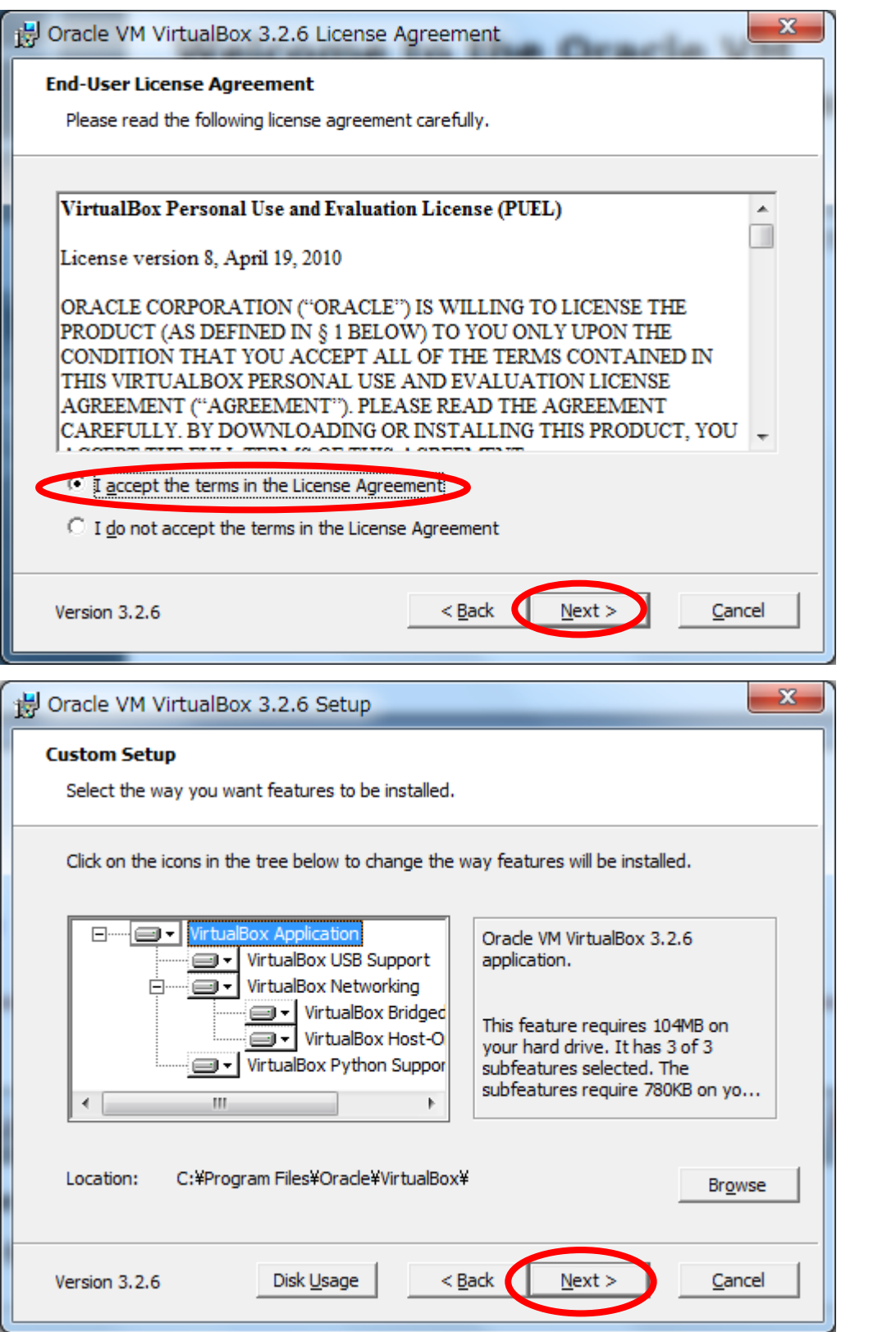

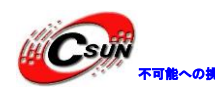

株式会社日昇テクノロジー

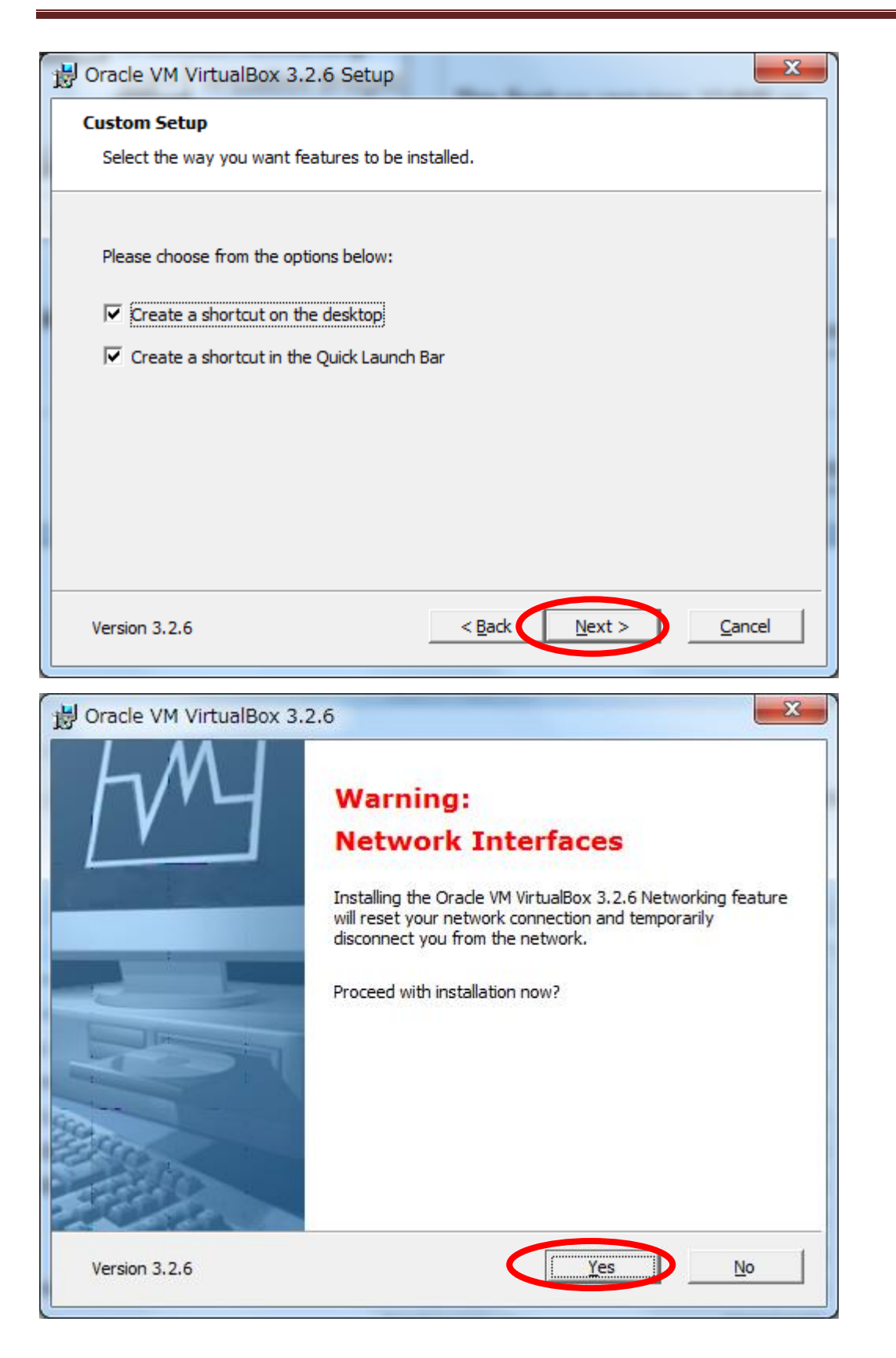

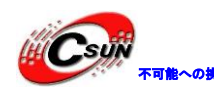

 $\mathbf{C}$ syw $\begin{array}{cc} \mathbf{C} \end{array}$ rnik $\sim$ 8000 株式会社日昇テクノロジー

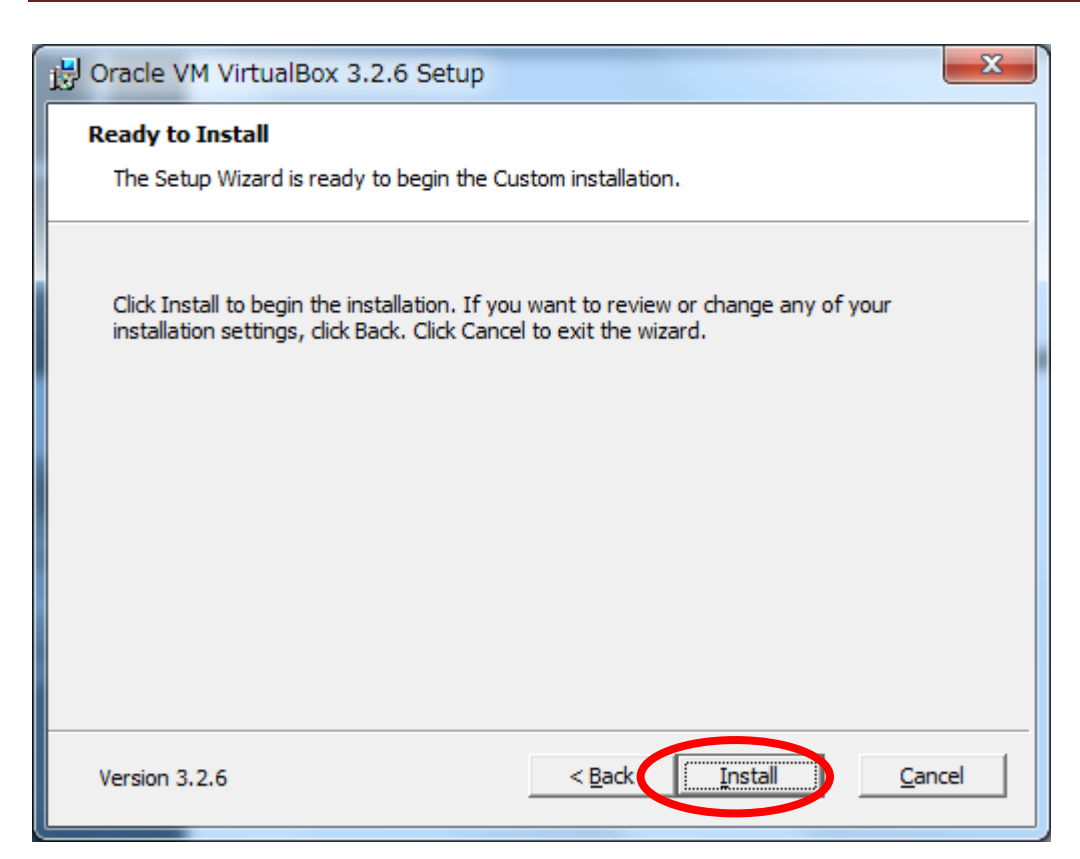

インストール中

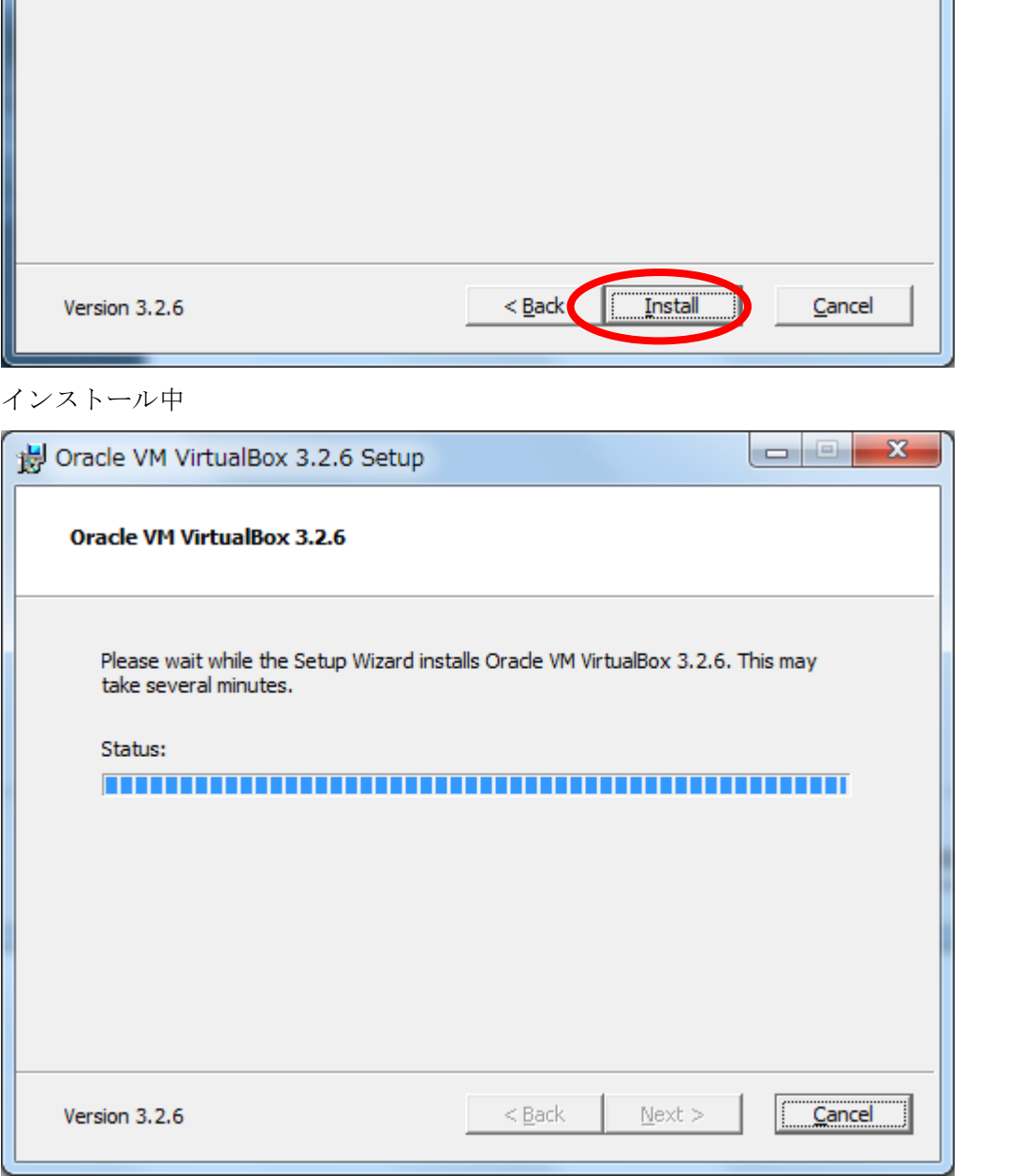

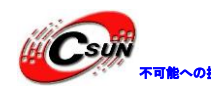

株式会社日昇テクノロジー

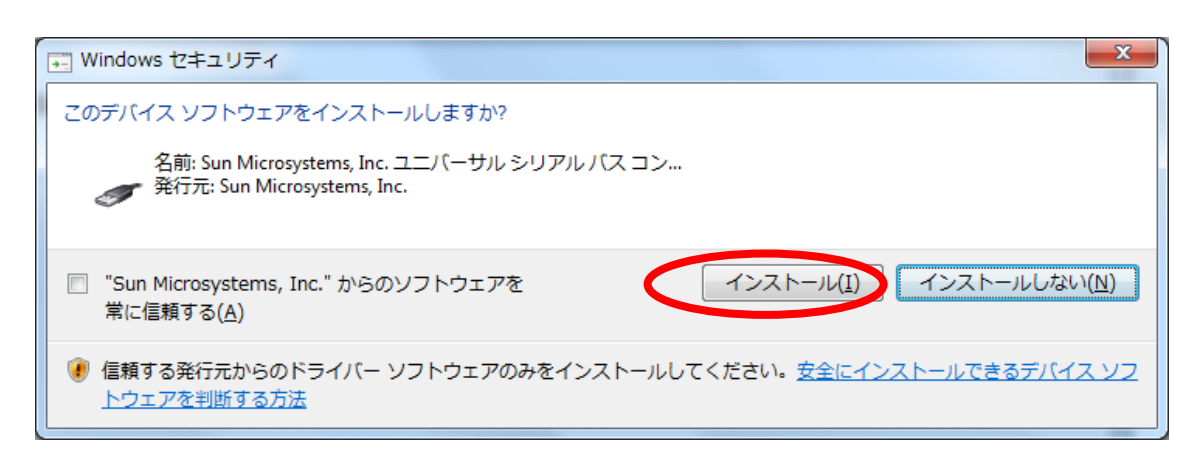

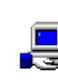

# セキュリティ<br>
スンフトウェアをインストールしますか?<br>結婚: Sun Microsystems, Inc. "からのソフトウェアを<br>特行元 Sun Microsystems, Inc."<br>カを行元からのドライバー ソフトウェアのみをインストールしてください。安全にインストールできるデバイス ソ:<br>アを判断する方法<br>スソフトウェアをインストールしますか?<br><br>精する(A)<br>Microsystems, Inc." からのソフトウェアのみをイ

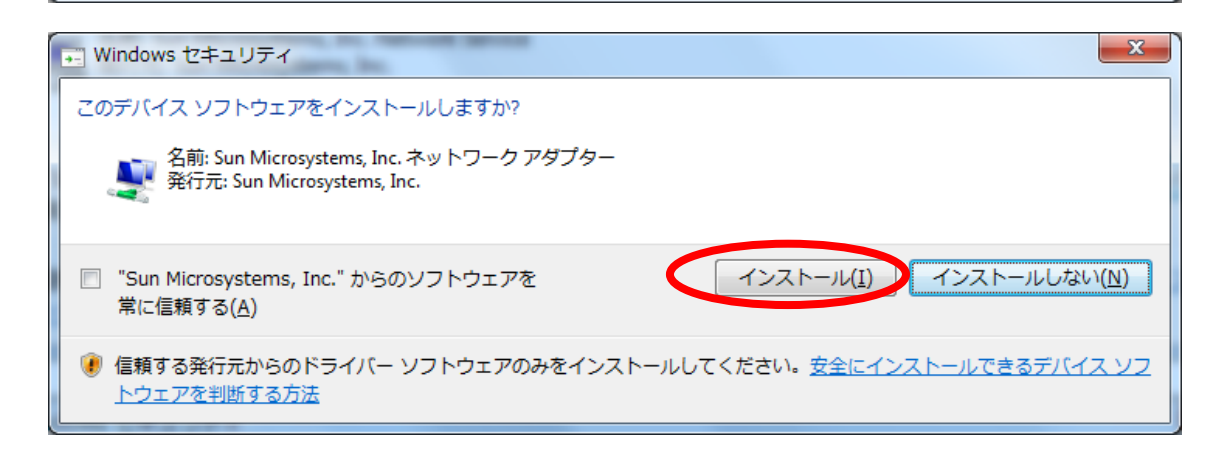

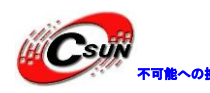

 $\bm{C}$ sy $\vec{r}$   $_{\scriptscriptstyle\rm max}$  株式会社日昇テクノロジー

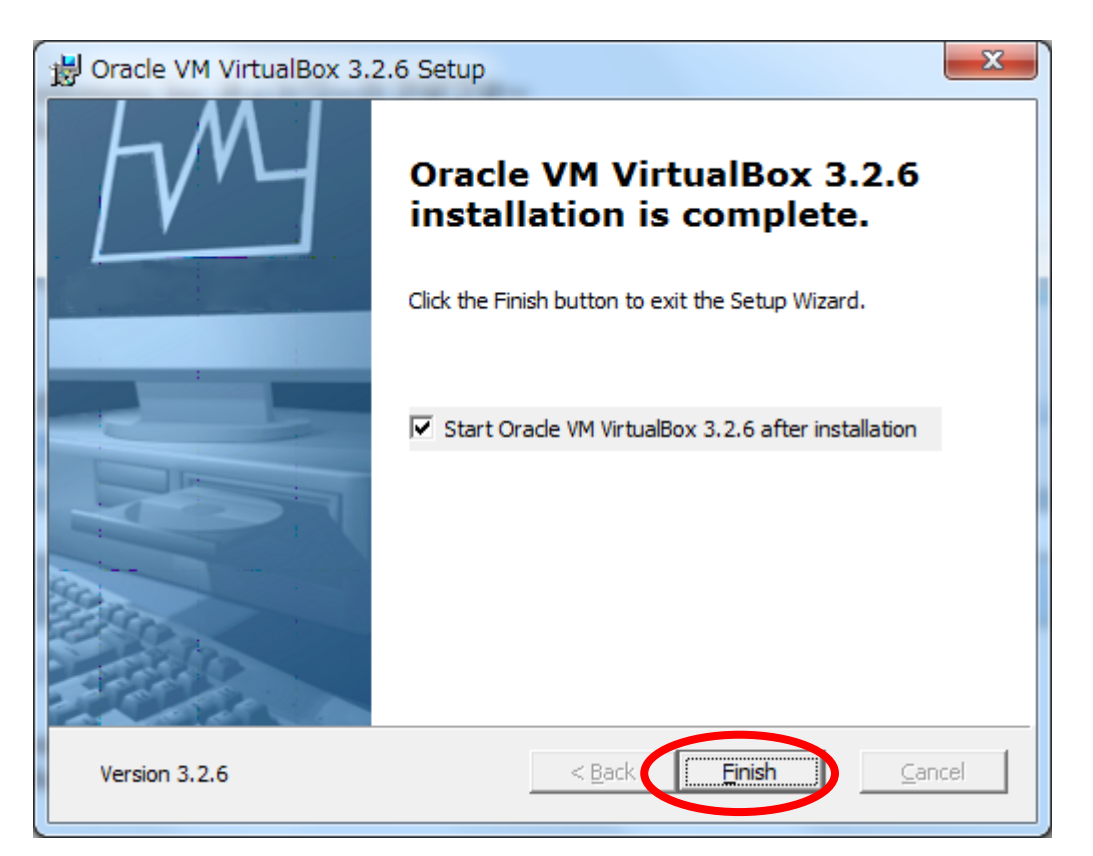

Virtual 環境設定

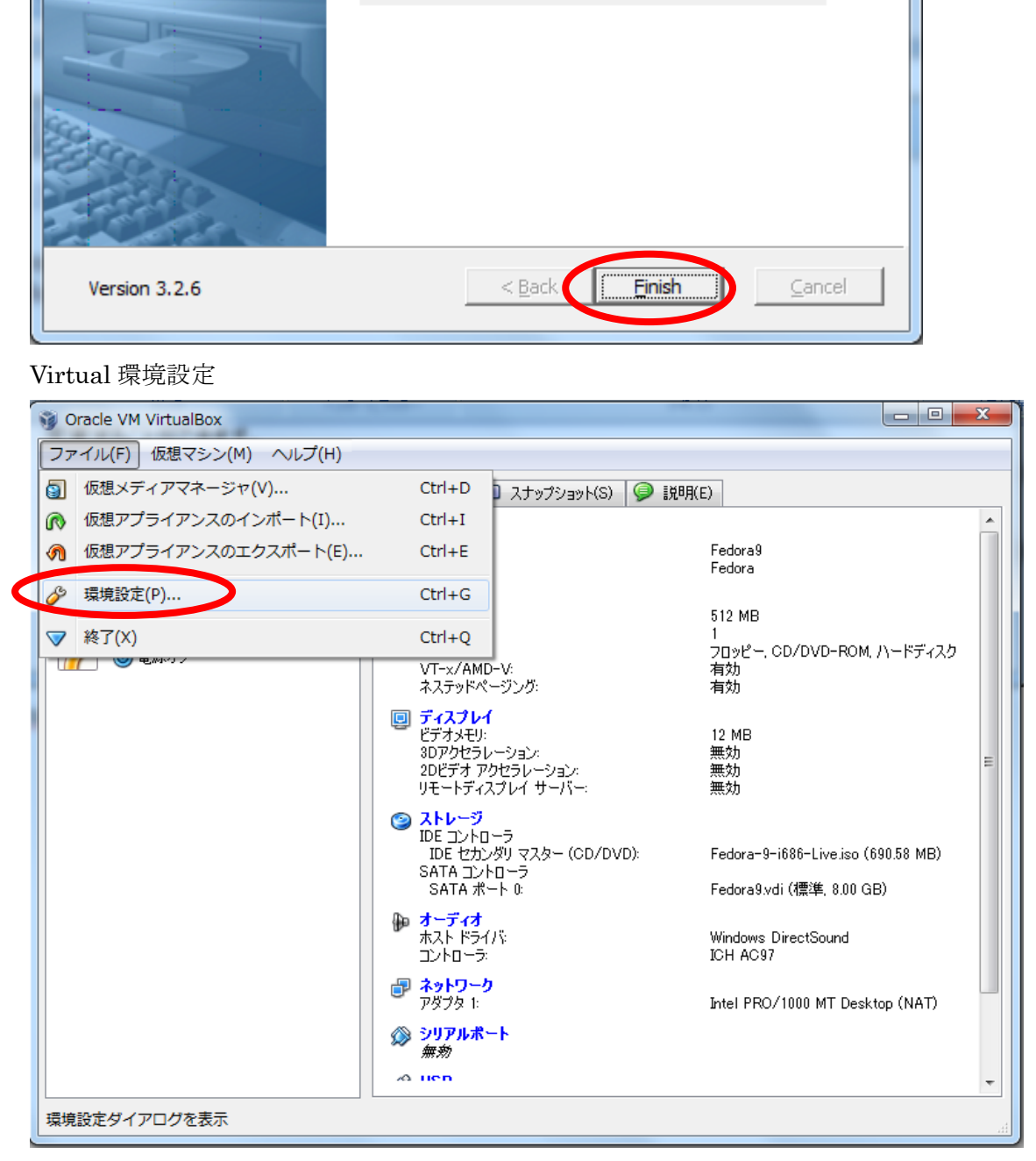

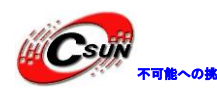

不可能への挑戦 株式会社日昇テクノロジー

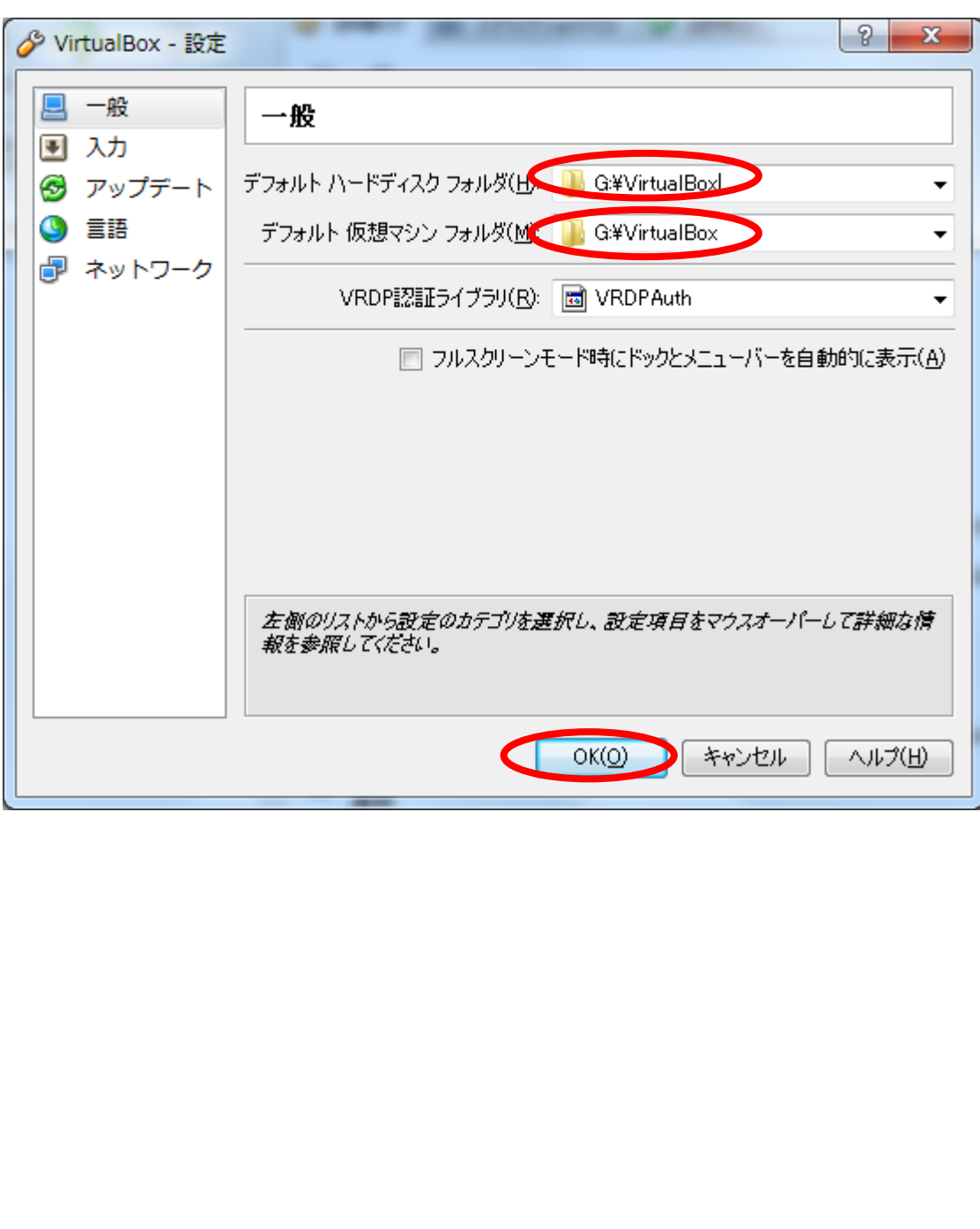

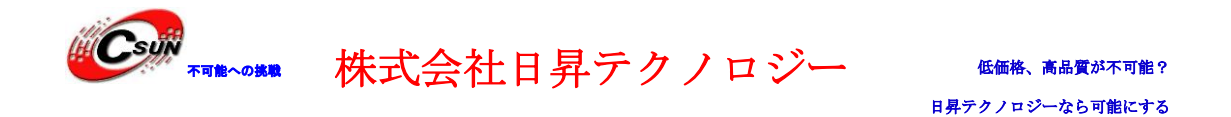

### <span id="page-15-0"></span>3.2 VM マシンにホスト OS Fedora インストール

<http://fedoraproject.org/ja/get-fedora> から Fedora13 (最新版) をダウンロードする。

1. VirtualBox を起動

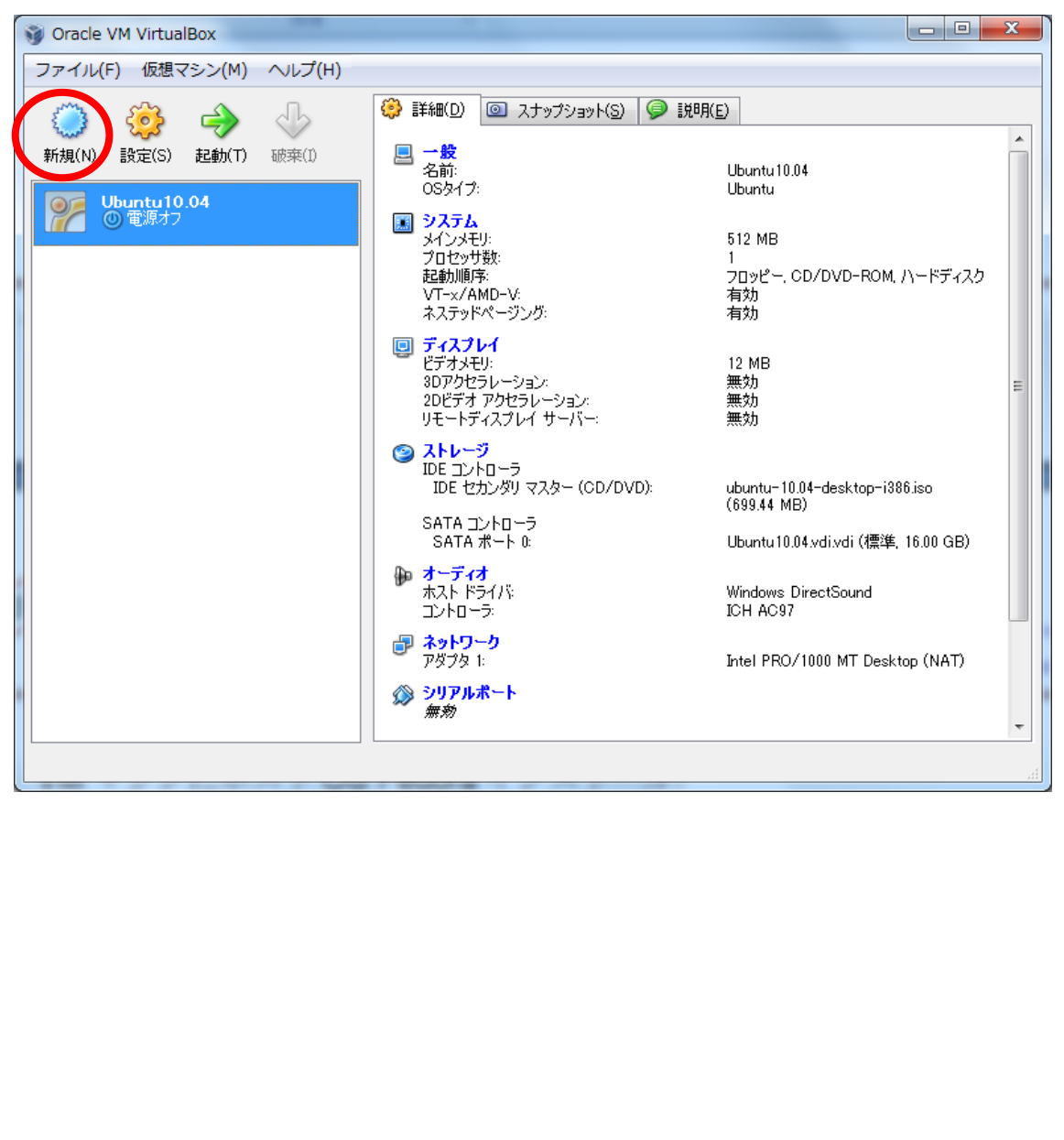

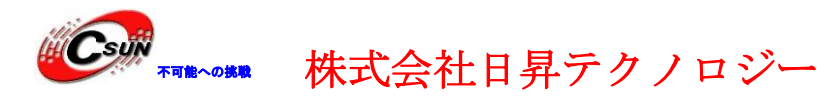

2.「新規」ボタンをクリック

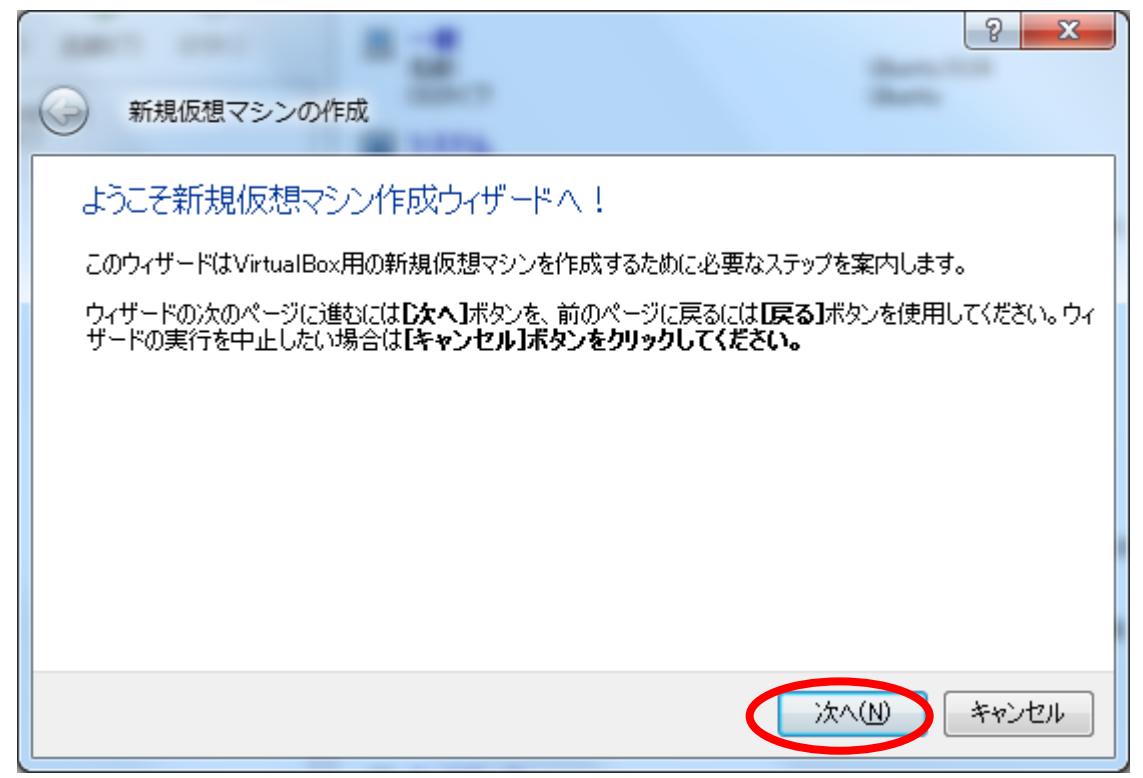

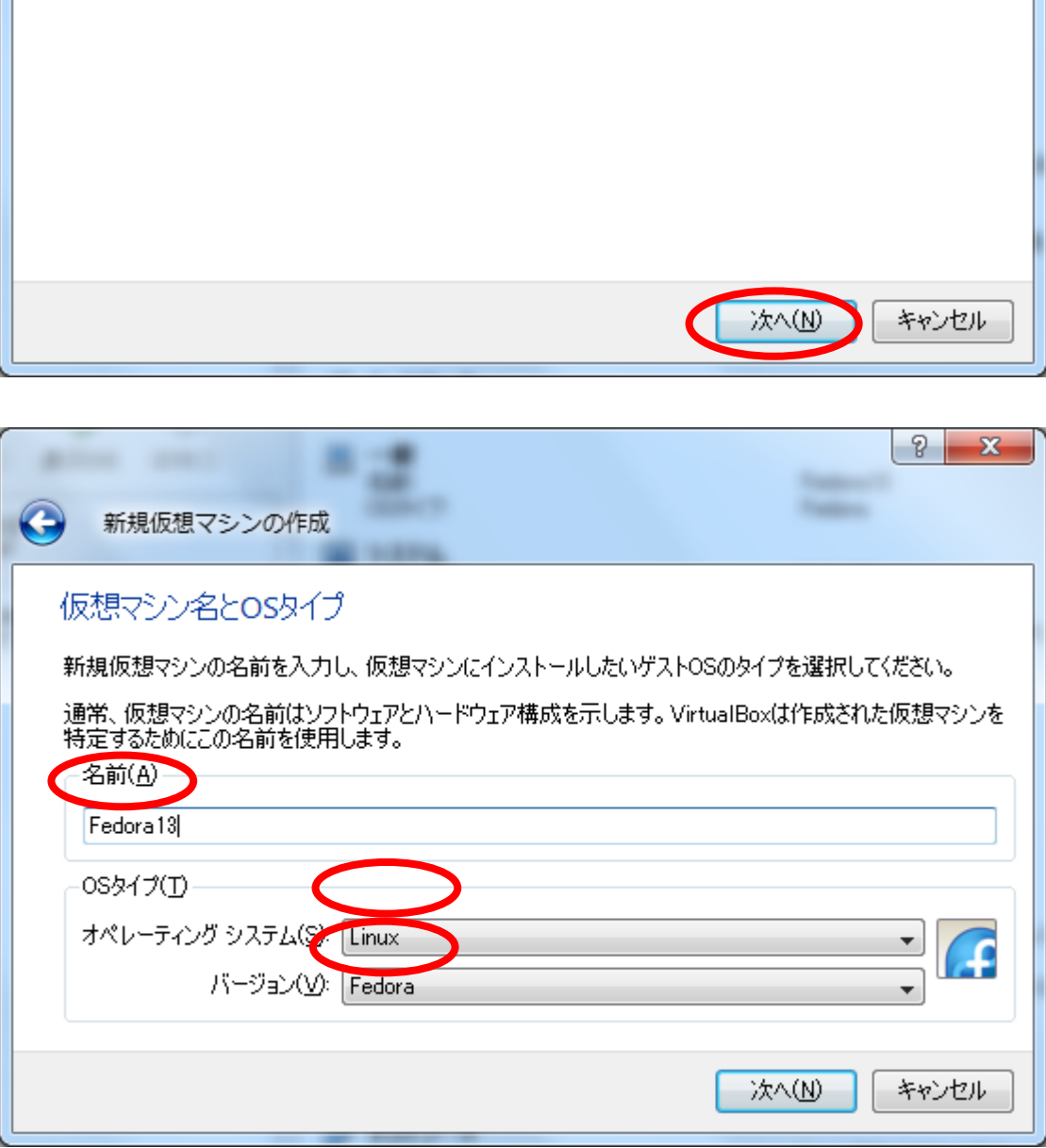

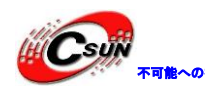

<sup>解</sup> Csyが <sub>\*『#~</sub>。』 株式会社日昇テクノロジー

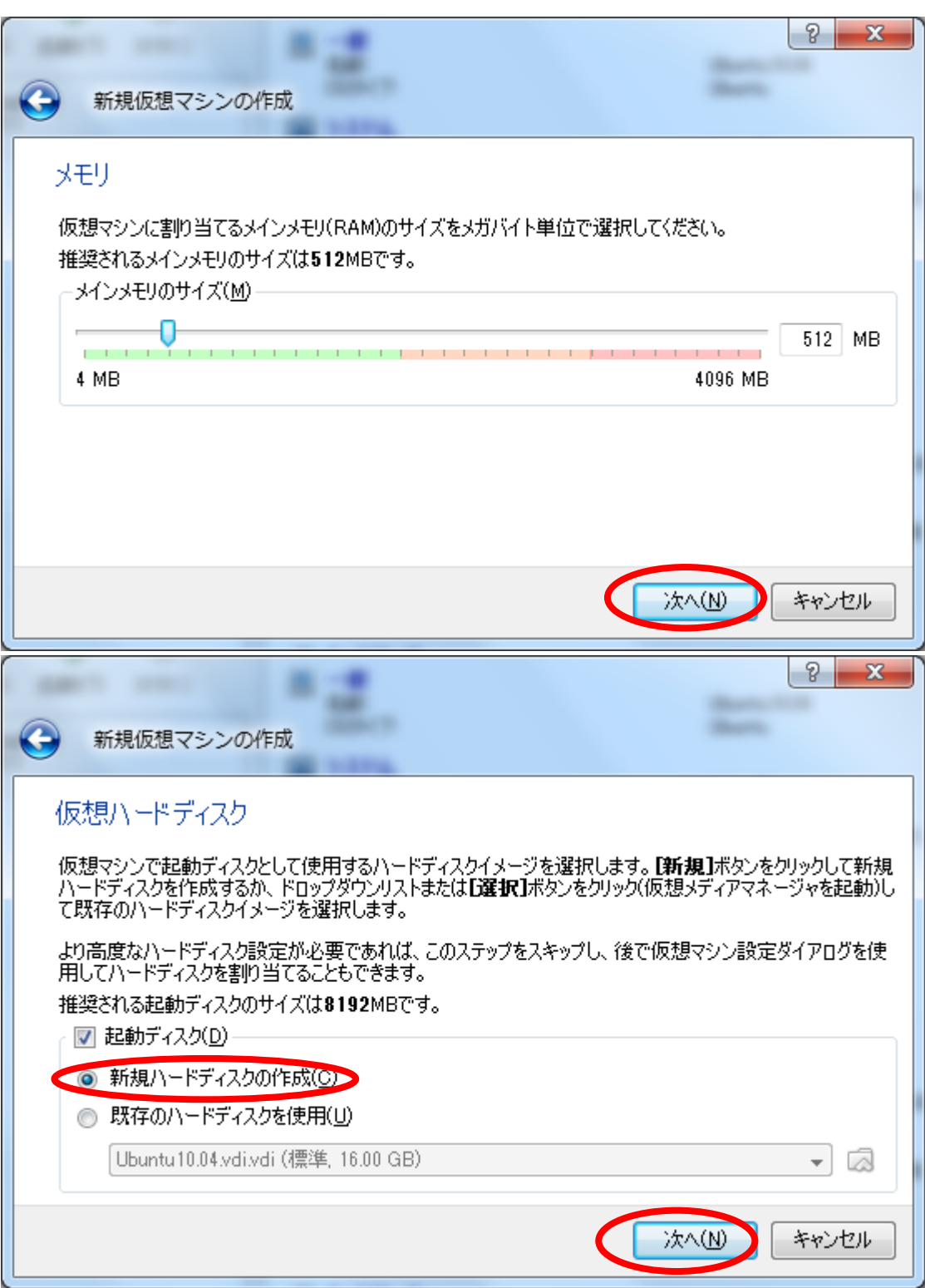

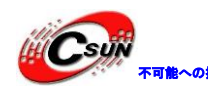

Csujiv <sub>\*mano</sub>ssa 株式会社日昇テクノロジー

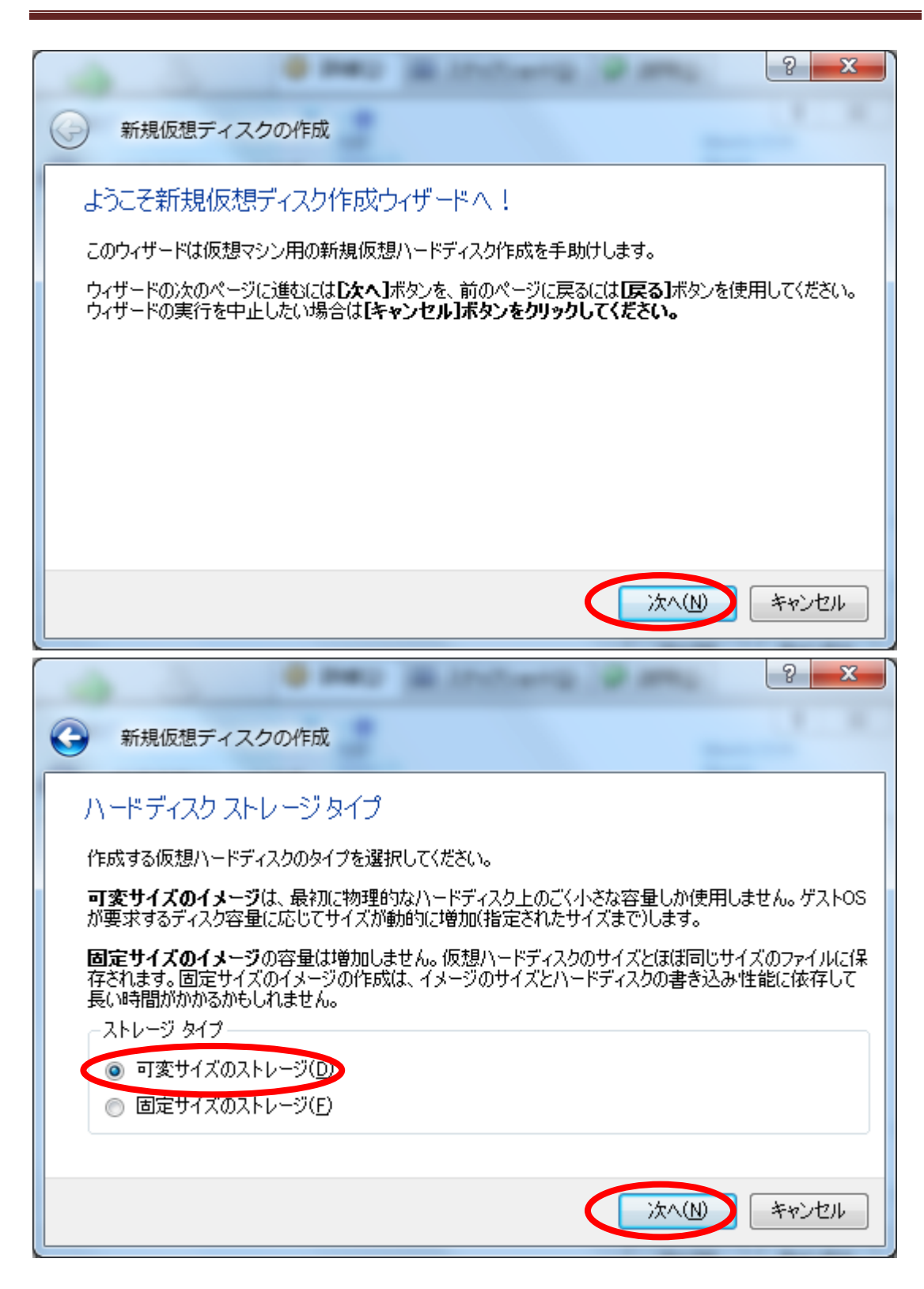

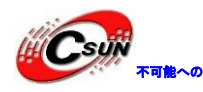

<sup>解</sup> Csyji <sub>\* 『#~</sub>。』 株式会社日昇テクノロジー

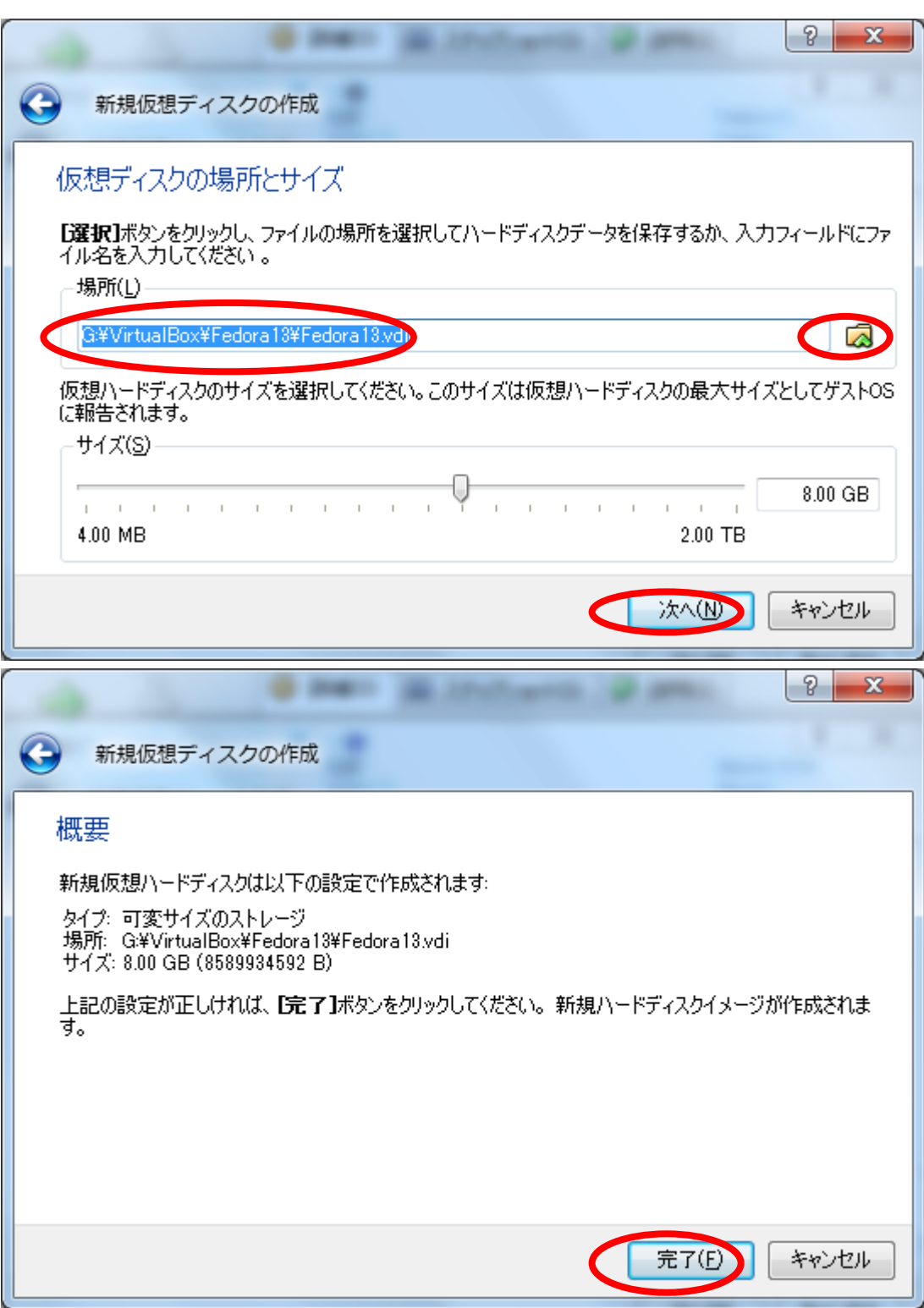

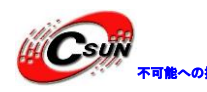

不可能への挑戦 株式会社日昇テクノロジー

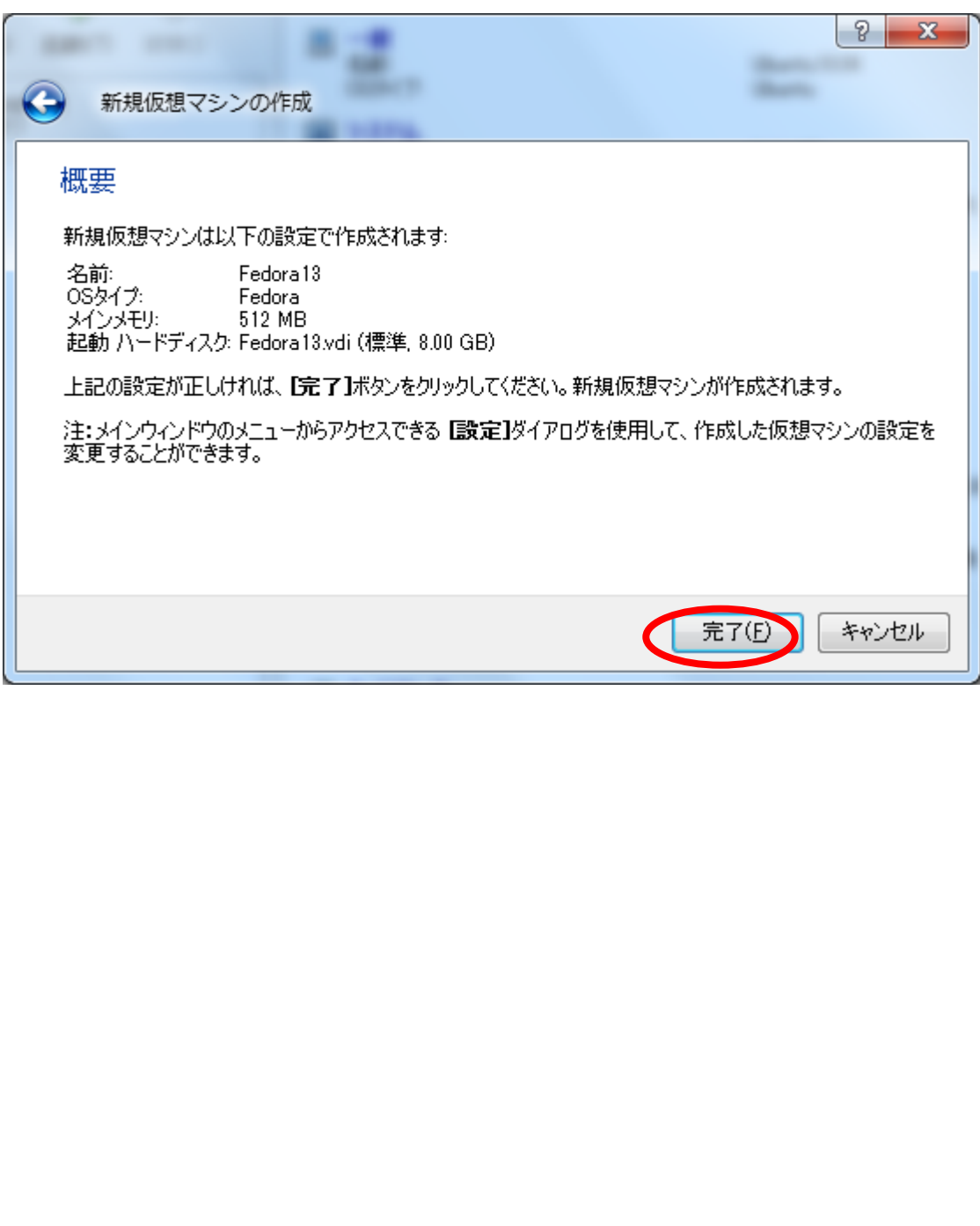

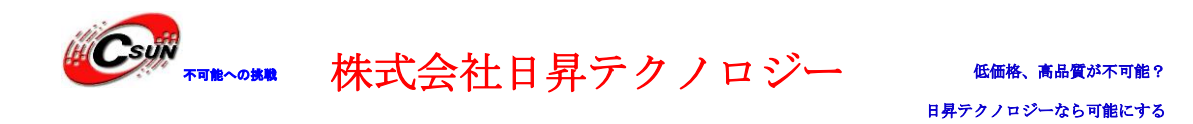

 $\begin{array}{|c|c|c|c|c|}\hline \multicolumn{1}{|c|}{-}& \multicolumn{1}{|c|}{\hspace{1.2cm}}& \multicolumn{1}{|c|}{\hspace{1.2cm}}& \multicolumn{1}{|c|}{\hspace{1.2cm}}& \multicolumn{1}{|c|}{\hspace{1.2cm}}& \multicolumn{1}{|c|}{\hspace{1.2cm}}& \multicolumn{1}{|c|}{\hspace{1.2cm}}& \multicolumn{1}{|c|}{\hspace{1.2cm}}& \multicolumn{1}{|c|}{\hspace{1.2cm}}& \multicolumn{1}{|c|}{\hspace{1.2cm}}$ Oracle VM VirtualBox ファイル(F) 仮想マシン(M) ヘルプ(H) 3 詳細(D) © スナップショット(S) ● 説明(E) J 503  $\Rightarrow$ 氡  $\overline{a}$ ■ 一**般**<br>- 名前:<br>- OSタイプ: 新規(N) 設定(S) 起動(T) 破棄(I) Fedora13 Fedora Fedora13 Pedora 13<br>◎ 電<mark>(後)</mark> 設定(S)...  $Ctrl + 9$ l∓⊔ 512 MB にり抜い …… Ubuntu ※ 削除(D)  $\overline{1}$  $Ctrl + R$ フロッピー, CD/DVD-ROM, ハードディスク AMD-V: 有効 + 起動(T) パページング: 有効 》「中国」(1990年)<br>「中国」(1990年)<br>『大学2019年(1990年)1992年)<br>『大学2019年(1992年)<br>『大学2019年(1992年)<br>『大学2019年(1992年)<br>『大学2019年)』<br>『大学2019年(1992年)』<br>『大学2019年(1992年)』<br>『大学2019年(1992年)』<br>『大学2019年(1992年)』<br>『大学2019年)』<br>『大学2019年(1992年)』<br>『大学2019年)』<br>『大学201

仮想マシン一覧から Fedora13 を選択して右クリックし「設定」メニューを押下

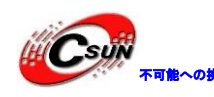

CsyW<sub>\*valk</sub>.csss 株式会社日昇テクノロジー

低価格、高品質が不可能?

日昇テクノロジーなら可能にする

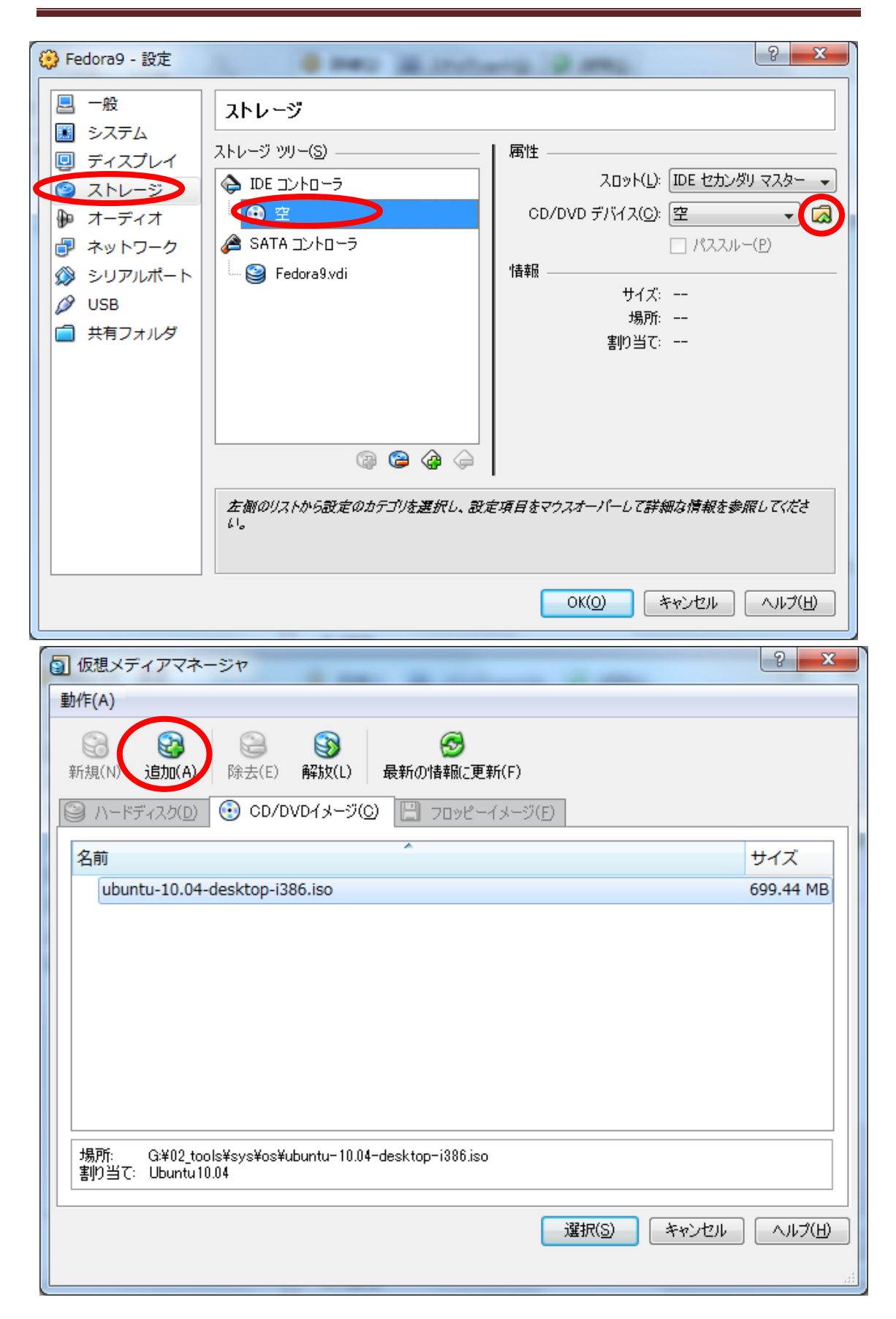

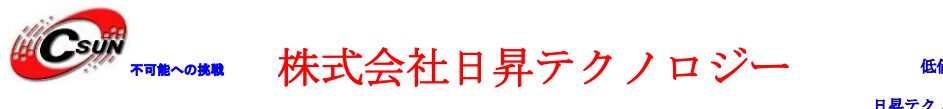

### ダウンロードした Fedora ISO ファイルを選択

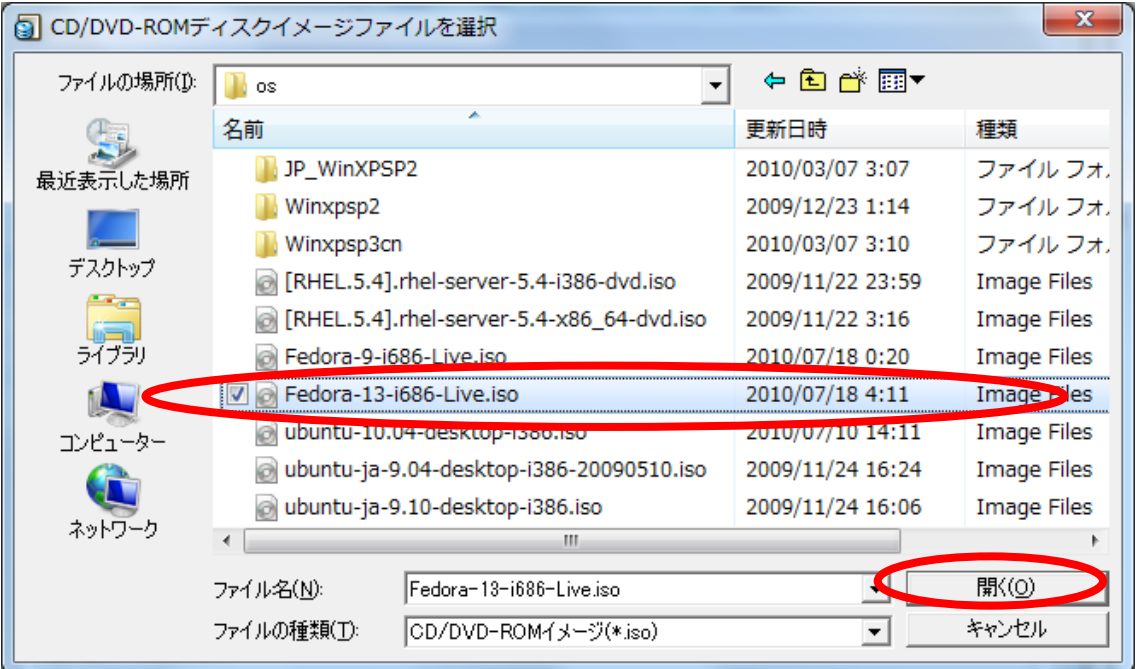

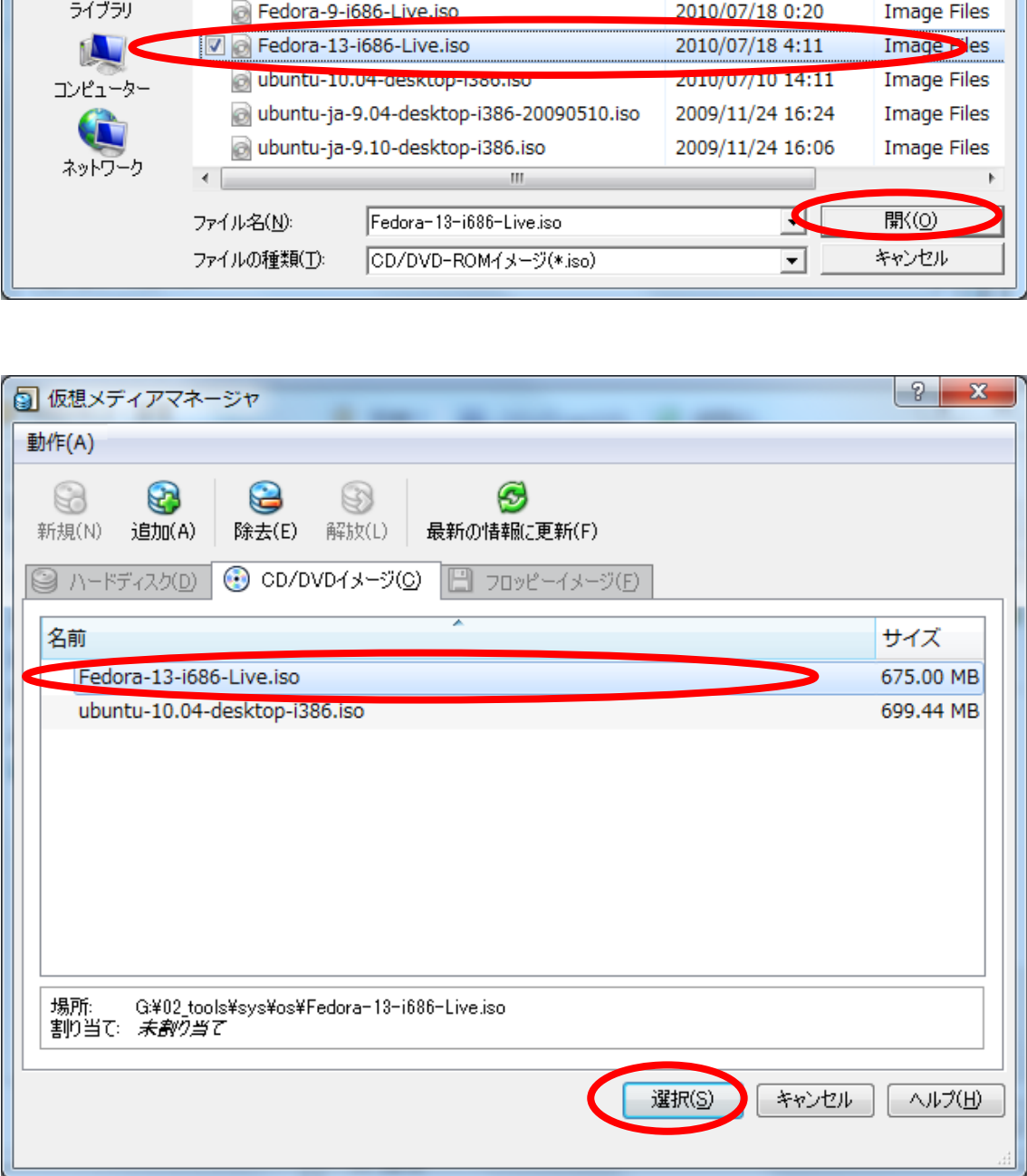

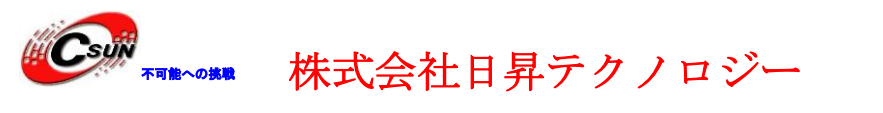

低価格、高品質が不可能? 日昇テクノロジーなら可能にする

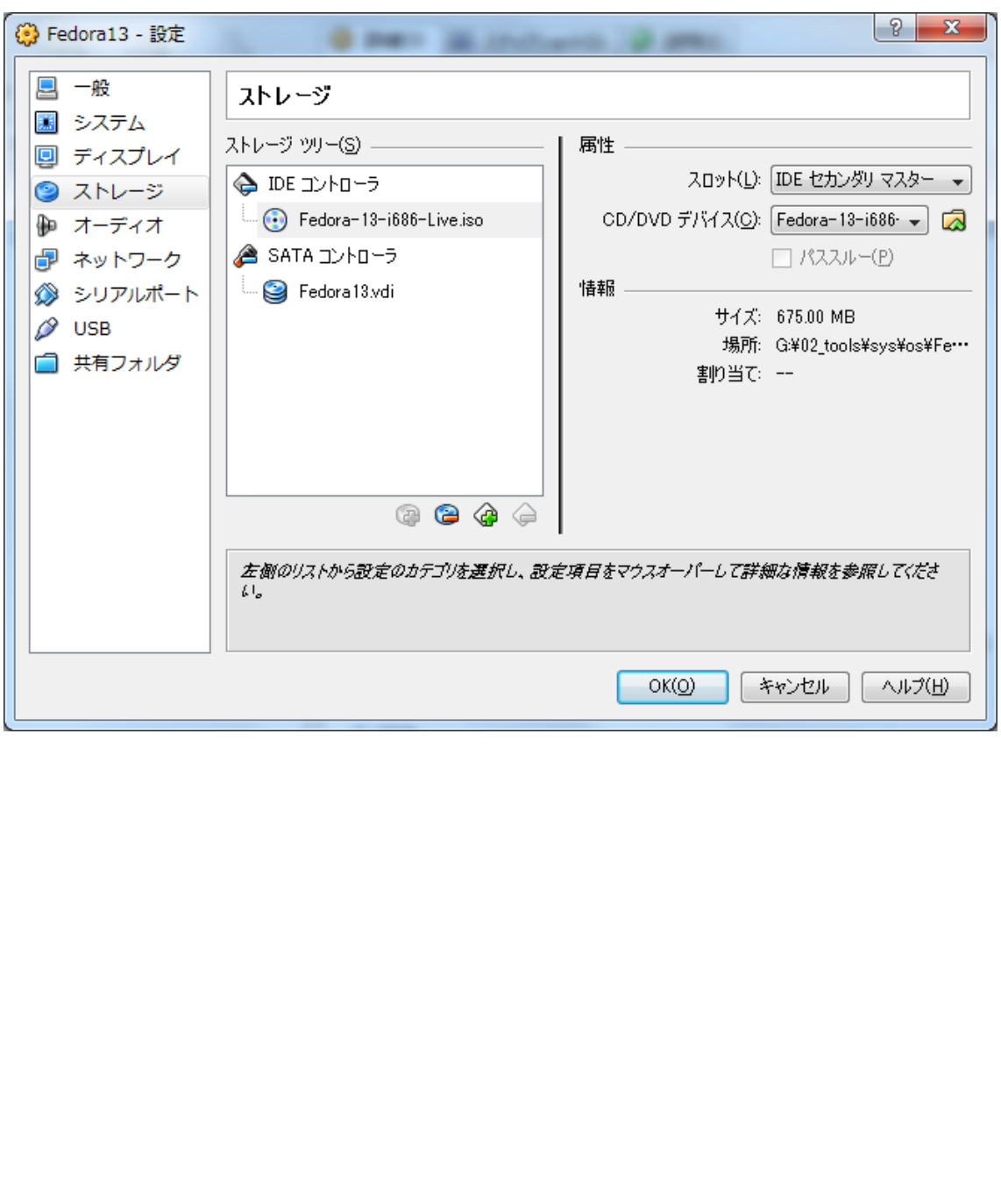

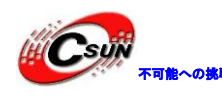

**例の インストン 株式会社日昇テクノロジー** 

低価格、高品質が不可能?

日昇テクノロジーなら可能にする

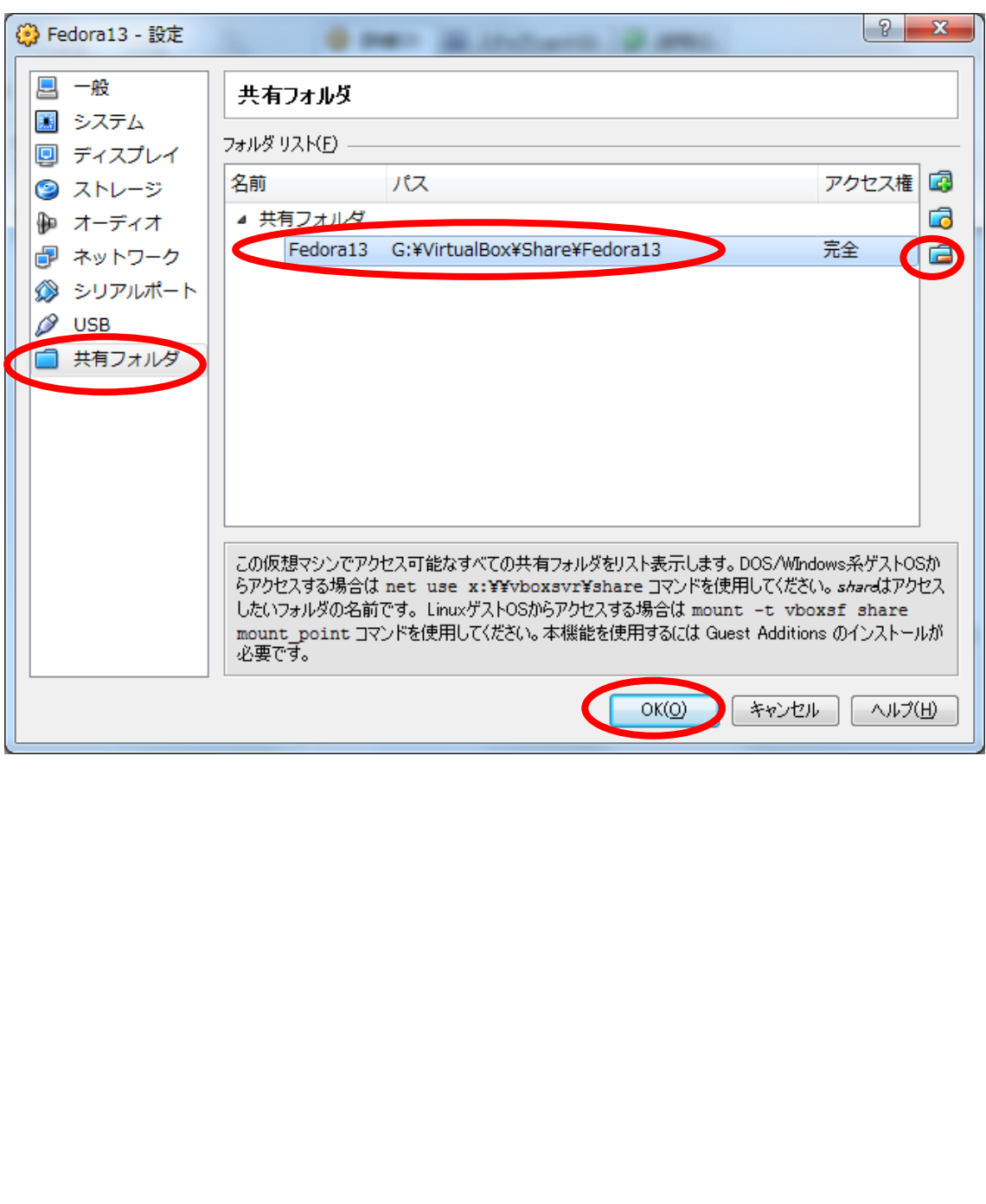

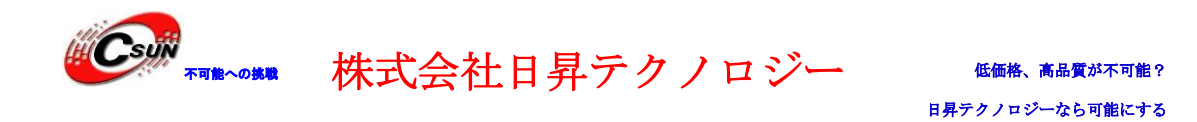

Oracle VM VirtualBox ファイル(F) 仮想マシン(M) ヘルプ(H) 3 詳細(D) © スナップショット(S) ● 説明(E) 小 503  $\Rightarrow$  $\blacktriangle$ ■ 一**般**<br>- 名前:<br>- 0S外(プ: 新規(N) 設定(S) 起動(T) 破棄(I) Fedora13 Fedora Fedora13<br>◎電源才 3 設定(S) ...  $Ctrl + S$ 512 MB Ubuntu1 ※ 削除(D)<br>◎電源オ 擞  $Ctrl + R$  $\mathbf{1}$ フロッピー, CD/DVD-ROM, ハードディスク MD-V: 九効<br>有効 ( ) 起動(T) ページング: 日昇テクノロジー

仮想マシン一覧から Fedora13 を選択して右クリックし「起動」メニューを押下

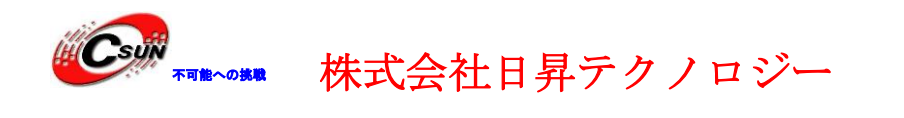

### インストール言語を選択

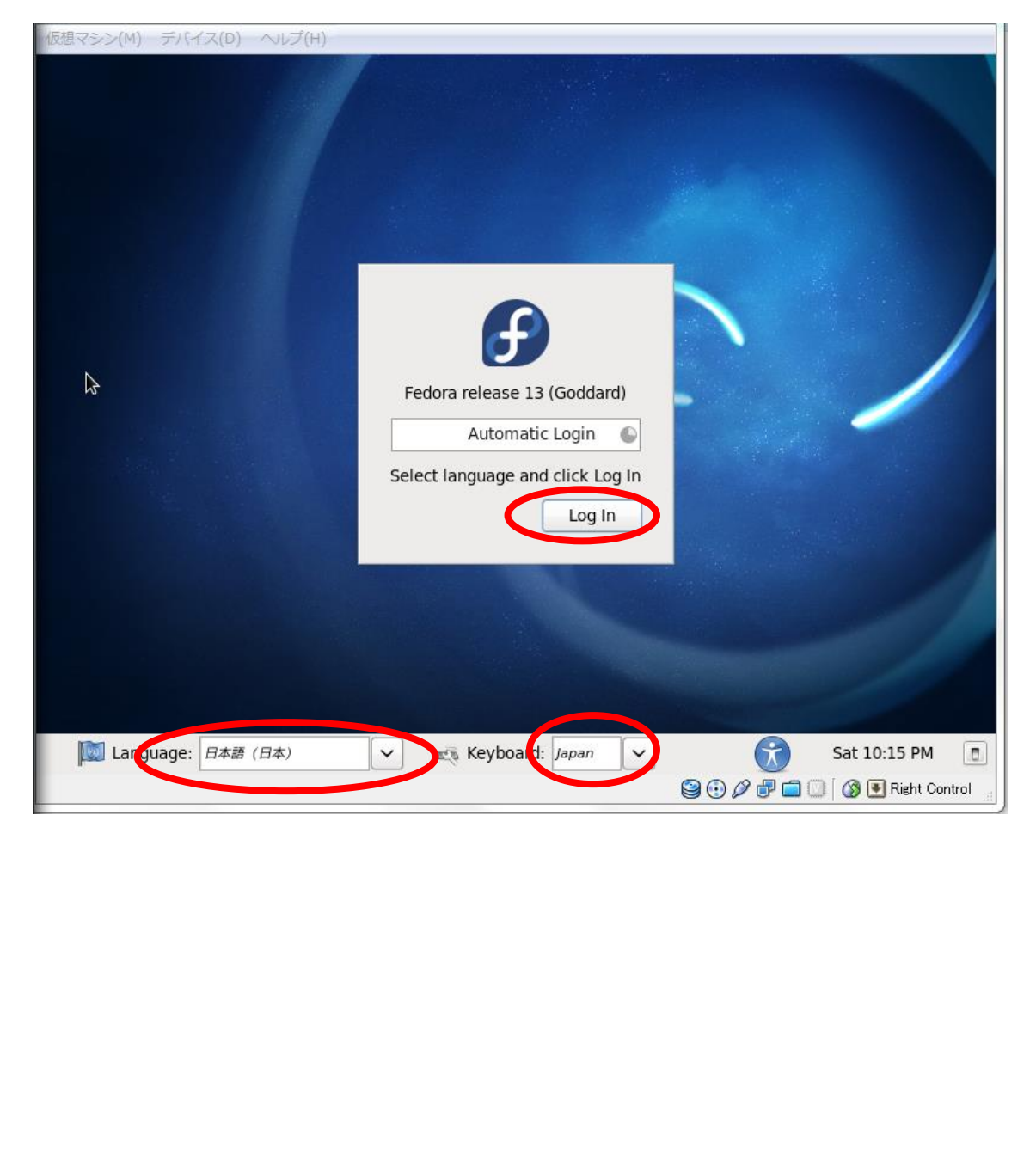

![](_page_28_Picture_0.jpeg)

### ログイン後、ハードドライブにインストール:

![](_page_28_Picture_2.jpeg)

残り作業は普通の Fedora9 インストールと同じです、ここに省略。

![](_page_29_Picture_0.jpeg)

<span id="page-29-0"></span>3.3 Guest Additions インストール準備 Guest Additions をインストールするため、下記作業の準備が必要。

1. 現状カーネルバージョンを確認

 $\#$  uname  $-r$ 

2.6.33.3-85.fc13.i686

2.パッケージダウンロード時に最適なミラーサイトを選択できるようにする

# yum install -y yum-fastestmirror

3. gcc,kernel-devel 等のパッケージ更新

# yum install -y wget gcc kernel-devel libjpeg libjpeg-devel

4.カーネルソース取得

# yumdownloader --source kernel

5.カーネルソースインストール

## $#1s$ 2.6.33.6-147.fc13.src.rpm #yum-builddep 2.6.33.6-147.fc13.src.rpm #cd ~/rpmbuild/SPECS #rpmbuild -bp --target=`uname -m` kernel.spec #cd /root/rpmbuild/BUILD/kernel-2.6.33/linux-2.6.33.i686 #make oldconfig && make prepare #make \*30 秒ぐらい「Ctrl+C」を中断、後ろ vboxadd をインストールする必要物を作成 3. gcc, kernel-devel 等のパッケージ更新<br># yum install -y wget gcc kernel-devel libjpeg libjpeg-devel<br># yumdownloader --source kernel<br># yumdownloader --source kernel<br>5.カーネルソースインストール<br>#1s<br>2.6.33.6-147.fc13.src.rpm<br>#yum-builddep 2.6. -2.6.33/linux-2.6.33.i686 /usr/src/kernels

![](_page_30_Picture_0.jpeg)

6. 1 番と 5 番でのバージョンが異なる場合、バージョンアップを行う

株式会社日昇テクノロジー

# yum install kernel.i686

\*バージョンアップ完了後、再起動必要

7.環境変数を設定

#vi ~/.bashrc(下記設定は一番後ろに追加) export KERN\_DIR=/usr/src/kernels/linux-2.6.33.i686 #source ~/.bashrc

Guest Additions のインストール:

![](_page_30_Picture_8.jpeg)

![](_page_31_Picture_0.jpeg)

株式会社日昇テクノロジー

低価格、高品質が不可能? 日昇テクノロジーなら可能にする

![](_page_31_Figure_3.jpeg)

赤丸に右クリック、「マウント」を選択

![](_page_32_Picture_0.jpeg)

インストール

ゲスト OS のターミナルで, 次のように操作する

ゲスト OS が 32 ビット版の Linux のときは,amd64 の部分を読み替える.

![](_page_32_Picture_5.jpeg)

![](_page_33_Picture_0.jpeg)

不可能への挑戦 株式会社日昇テクノロジー

低価格、高品質が不可能? 日昇テクノロジーなら可能にする

![](_page_33_Picture_63.jpeg)

Fedora を再起動してください。

\*ここにエラーが発生した場合、「/var/log/vboxadd-install.log」内容を確認の上、

カーネルソース上に何にか足りないので、少し長く make を再度実施してください。

#cd /usr/src/kernels/ linux-2.6.33.i686 #make \*少し長く実施してから中断

![](_page_34_Picture_0.jpeg)

### <span id="page-34-0"></span>3.4 共有フォルダアクセス

前の節に VirtualBox で下記のように共有フォルダーを設定された。 VirtulaBox 上共有フォルダー名:「Fedora13」

![](_page_34_Picture_52.jpeg)

![](_page_35_Picture_0.jpeg)

Fedora13 に共有フォルダーをアクセルするため、下記マウント必要。

### #mkdir /mnt/share

#mount –t vboxsf Fedora13 /mnt/share

![](_page_35_Picture_50.jpeg)

![](_page_36_Picture_0.jpeg)

<span id="page-36-0"></span>[c-4.3.2.tgz](http://www.dragonwake.com/download/arm9-download/linux-toolchain/arm-linux-gcc-4.3.2.tgz)」からクロスコンパイラを共有フォルダーにダウンロードする

1.コンパイラインストール

[root@csun arm-qtopia]# tar -zxvf /mnt/share/arm-linux-gcc-4.3.2.tgz -C /

2.環境設定 (ARM コンパイラパス設定)

[root@csun arm-qtopia]#vi ~/.bashrc

ファイルの末尾に追加:「export PATH=\$PATH:/usr/local/arm/4.3.2/bin」

設定を更新

[root@csun arm-qtopia]# source ~/.bashrc

<span id="page-36-1"></span>3.6 Qt SDK インストール

<span id="page-36-2"></span>3.6.1 ARM 用の Qt SDK インストール

「http://www.dragonwake.com/download/arm9-download/qt/arm-qtopia-2.2.0.tar.gz」か ら共有フォルダーにダウンロードする n arm-qtopial#vi ~/.bashrc<br>の末尾に追加:「export PATH=\$PATH-/usr/local/arm/4.3.2/bin」<br>新<br>arm-qtopial# source ~/.bashrc<br>DK インストール<br>Hの Qt SDK インストール<br>ww.dragonwake.com/download/arm9-download/qt/arm-qtopia-2.2.0.tar.gz」<br>\*ルダーにダウンロードする

1.Qt SDK 格納フォルダーを作成

[root@csun dwtech]# mkdir /opt/FriendlyARM [root@csun dwtech]# mkdir /opt/FriendlyARM/mini2440

2.Qtpoia-2.2.0 パッケージ展開

[root@csun dwtech]# tar -zxvf /mnt/share/arm-qtopia-2.2.0.tar.gz -C /opt/FriendlyARM/mini2440

3.g++コンパイラインストール(インストール済であれば飛ばす)

[root@csun dwtech]# yum install gcc-c++

4.他に qtopia をコンパイルする必要ものをインストール

[root@csun arm-qtopia]# yum install libX11-devel

[root@csun arm-qtopia]# yum install libXext-devel

◆Fedora でウインドウシステムにはモジュール化された X.org X11R7 を採用,インスト

![](_page_37_Picture_0.jpeg)

ールパスが従来の /usr/X11R6 から /usr に変更された。 但し、qt のコンパイルパスは「/usr/X11R6/include」に設定されているため、下記シンボ リックリンクを作成しましょう。

[root@csun arm-qtopia]#mkdir /usr/X11R6 [root@csun arm-qtopia]#ln -s /usr/include/X11 /usr/X11R6/include

\* 上記作業を行わない場合、「kernel/qt\_x11\_p.h:66:22: error: X11/Xlib.h: そのようなフ ァイルやディレクトリはありません」というようなエラーはコンパイル時に出て来る。

◆libuuid (e2fsprogs)をサーポートするため、e2fsprogs をコンパイルする

「 http://www.dragonwake.com/download/arm9-download/qt/e2fsprogs-1.41.12.tar.gz」 から共有フォルダーにダウンロードする やディレクトリはありません」というようなエラーはコンパイル時に出て来?<br>
(e2fsprogs)をサーポートするため、e2fsprogs をコンパイル時に出て来?<br>
(e2fsprogs)をサーポートするため、e2fsprogs をコンパイルする<br>
www.dragon.wake.com/download/arm9-download/qt/e2fsprogs-1.41.12.tar.gz<br>
7ォルダーにダウンロードする<br>
arm-qto

[root@csun arm-qtopia]# tar -zxvf /mnt/share/download/e2fsprogs-1.41.12.tar.gz -C /home/dwtech/download [root@csun arm-qtopia]#./configure --enable-elf-shlibs --enable-dynamic-e2fsck

--disable-nls --mandir=/usr/share/man \

--infodir=/usr/share/info --enable-compression \

CFLAGS='-O2 -g -fsigned-char -D\_\_NO\_STRING\_INLINES' --host=arm-linux

[root@csun arm-qtopia]#make -C util CFLAGS='-O2 -g -fsigned-char -D\_\_NO\_STRING\_INLINES'

[root@csun arm-qtopia]#make

[root@csun arm-qtopia]#make install

\*上記作業を行わない場合、「Failed to make pngscale」というようなエラーはコンパイル 時に出て来る。

◆ 「linux-arm-g++-shared」修正 (arm-qtopia/qtopia-2.2.0-FriendlyARM/qt2/configs)

[root@csun arm-qtopia]# vi qtopia-2.2.0-FriendlyARM/qt2/configs/linux-arm-g++-shared

 $SYSCONF_LINK = arm-linux-gcc$ 

 $SYSCONF$  LINK  $SHLIB = arm-linux-acc$ 

修正後:

 $SYSCONF_LINK = arm-link +$ 

SYSCONF LINK SHLIB =  $arm-linux-g++$ 

\*上記修正を行わない場合、「make[5]: arm-linux-g++: コマンドが見つかりませんでした」 というようなエラーはコンパイル時に出て来る。

![](_page_38_Picture_0.jpeg)

株式会社日昇テクノロジー

### 5.qtopia コンパイル(凡そ 30 分)

[root@csun arm-qtopia]# ./build-all 2>&1 | tee /mnt/share/arm-qt-compile.log > /dev/null

コンパイル作業を分析するため、コンパイルログは共有フォルダーに出力するようにする。 コンソールに何にも出力されない。

- Note: 2>&1:意味:1;標準出力、2:標準エラー出力、標準エラー出力内容と合わせて 標準出力内容をファイル「/mnt/share/arm-qt-compile.log」に出力。 tee:標準入力を標準出力とファイルに出力する
- <span id="page-38-0"></span>3.6.2 x86 用の Qt SDK インストール

PC 上に擬似で QT アプリを実行できるため、x86 用の Qt SDK も必要です。 PC 上に実行しない場合、飛ばしても OK。 用の Qt - SDK インストール<br>擬似で QT アプリを実行できるため、x86 用の Qt - SDK も必要です。<br>実行しない場合、飛ばしても OK。<br>ww.dragonwake.com/download/arm9-download/qt/x86-qtopia-2.2.0.tar.gz」<br>ww.dragonwake.com/download/arm9-download/qt/x86-qtopia-2.2.0.tar.gz」<br>ルダー

「http://www.dragonwake.com/download/arm9-download/qt/x86-qtopia-2.2.0.tar.gz」か

ら共有フォルダーにダウンロードする

1.Qtpoia-2.2.0 パッケージ展開

[root@csun dwtech]# tar -zxvf /mnt/share/x86-qtopia-2.2.0.tar.gz -C /opt/FriendlyARM/mini2440

2.qtopia コンパイル(凡そ 30 分)

[root@csun x86-qtopia]# ./build-all 2>&1 | tee /mnt/share/x86-qt-compile.log > /dev/null

![](_page_39_Picture_0.jpeg)

### <span id="page-39-0"></span>第四章 QT アプリ作成

<span id="page-39-1"></span>4.1 環境設定

①フォルダー「/opt/FriendlyARM/mini2440/arm-qtopia」に入る

②環境変数設定:

[root@csun arm-qtopia]# source qtopia-2.2.0-FriendlyARM/setQpeEnv

修正前:(初回のみ)

### export PATH=\$QPEDIR/bin:\$QTDIR/bin:\$DQTDIR/bin: \$PATH

修正後:(tmake のパスを追加)

# export PATH=\$QPEDIR/bin:\$QTDIR/bin:\$DQTDIR/bin:\$TMAKEDIR/bin:\$PATH TH=\$QPEDIR/bin:\$QTDIR/bin:\$DQTDIR/bin:\$PATH<br>tmake のバスを追加)<br>TH=\$QPEDIR/bin:\$QTDIR/bin:\$DQTDIR/bin:\$TMAKEDIR/bin:\$PATH<br>\*: (2 回以降直接実行)<br>arm-qtopial# source qtopia-2. 2. 0-FriendlyARM/setQpeEnv<br>arm-qtopial# source qtopia-2. 2.

変更を反映:(2 回以降直接実行)

[root@csun arm-qtopia]# source qtopia-2.2.0-FriendlyARM/setQpeEnv

![](_page_40_Picture_0.jpeg)

### <span id="page-40-0"></span>4.2 Qt アプリプロジェクト作成

マニュアル用サンプルソース:

<http://www.dragonwake.com/download/arm9-download/qt/welcome.tar.gz>

\*プロジェクト格納先:NFS 共有フォルダーの中「/home/dwtech/nfs/workspace」

[root@csun arm-qtopia]# progen -t app -o /home/dwtech/nfs/workspace/welcome.pro

[root@csun arm-qtopia]#ls

welcome.pro

[root@csun arm-qtopia]#vi welcome.pro

![](_page_40_Picture_68.jpeg)

![](_page_41_Picture_0.jpeg)

プロジェクトファイルは下記のように修正(自動生成コードを殆ど削除) ツール生成より、皆様から今後弊社の作成したプロジェクトファイルに基づき作成したが もっと簡単!

![](_page_41_Figure_3.jpeg)

![](_page_42_Picture_0.jpeg)

<span id="page-42-0"></span>4.3 UI 画面をデザイナする

### ①Qt Designer を起動

[root@csun arm-qtopia]# qtopia-2.2.0-FriendlyARM/qt2/bin/designer

②新しいフォームを新規作成:

![](_page_42_Picture_50.jpeg)

![](_page_43_Picture_0.jpeg)

「Widget」を選択、「OK」ボタンを押下

![](_page_43_Picture_40.jpeg)

![](_page_44_Picture_0.jpeg)

③新規作成フォーム属性を設定

◆フォーム名前 (Qt 内部用 ID): name→「WelcomeBaseForm」

◆フォームタイトル:caption→「Welcome to Csun for ARM」

![](_page_44_Figure_4.jpeg)

![](_page_45_Picture_0.jpeg)

④Pixmap ラベルをフォームに追加(メッセージ等を表示するため)

◆「Pixmap Label」ボタンをクリックし、

フォームにドロップして下記のようにサイズを調整

◆Pixmap の属性設定:

name→「csunPixmapLabel」

![](_page_45_Picture_62.jpeg)

![](_page_46_Picture_0.jpeg)

◆アプリ起動後の初期化イメージを設定

好きな画像を選択し設定

![](_page_46_Picture_4.jpeg)

![](_page_46_Picture_57.jpeg)

![](_page_47_Picture_0.jpeg)

⑤操作ボタンを追加

◆ Qt Designer のメニューバー上の「Ok」ボタンをクリックしたままフォームにドロップ ボタン属性設定:

Name→「welcomePushButton」

text→「Welcome」

![](_page_47_Picture_61.jpeg)

![](_page_48_Picture_0.jpeg)

もう一つボタンは同じように追加

ボタン属性設定:

Name→「welcomePushButton」

text→「Welcome」

![](_page_48_Picture_6.jpeg)

![](_page_49_Picture_0.jpeg)

⑥作成した UI 画面を保存

保存場所:「/home/dwtech/nfs/workspace」

保存名前:「welcome\_base.ui」

「Save」ボタンを押し保存

![](_page_49_Picture_6.jpeg)

![](_page_50_Picture_0.jpeg)

<span id="page-50-0"></span>4.4 Qt アプリコーディング

①.h ファイルを作成

◆ワーク用フォルダーに移動

[root@csun arm-qtopia]# cd /home/dwtech/nfs/workspace

### ◆本サンプル用の独自.h ファイルを新規作成(名前:「welcome.h」)

[root@csun workspace]# vi welcome.h

![](_page_50_Picture_65.jpeg)

![](_page_51_Picture_0.jpeg)

②.cpp ファイル作成(名前:「welcome.cpp」)

[root@csun workspace]# vi welcome.cpp

```
dwtech@csun:/home/dwtech/nfs/welcome)en
                                                                                                                            间区
圖
 ファイル(F) 編集(E) 表示(V) 端末(T) ヘルプ(H)
minclude "welcome.h"
\frac{1}{2}include <qlabel.h>
|\#include <qpushbutton.h>
MyWelcomeForm::MyWelcomeForm( QWidget* parent, const char* name, WFlags fl)
               :WelcomeBaseForm(parent, name, fl)
ł
          csun = new QPixmap("/opt/Qtopia/pics/Csun/showCsun.png");
          connect(welcomePushButton, SIGNAL(clicked()), this, SLOT(sayWelcome()));
              net.clsunrushmatcon, sionacticlickeu()/, this, sion(showssan()/);<br>net:-MyWelcomeForm()<br>net/impliadel->clear();<br>net/impliadel->clear();<br>net/impliadel->setFrameStyle( OFrame::Panel | OFrame:Sunken );<br>net/impliadel->setFrame
₹
h
```
![](_page_52_Picture_0.jpeg)

③QT アプリ設定ファイル(desktop)を作成(名前:「welcome.desktop」)

![](_page_52_Figure_3.jpeg)

![](_page_53_Picture_0.jpeg)

Csujiv<sub>、wate</sub> 株式会社日昇テクノロジー

④main.cpp 作成

◆vi で新規作成

[root@csun workspace]# vi main.cpp

下記のような内容を入力

![](_page_53_Picture_7.jpeg)

![](_page_54_Picture_0.jpeg)

### <span id="page-54-0"></span>4.5 プロジェクトビルド

\*サンプル hello の build ファイルをそのまま利用

[root@csun workspace]# cp /opt/FriendlyARM/mini2440/arm-qtopia/hello/build .

[root@csun workspace]# ./build

成功にコンパイルすれば、同じフォルダーに実行ファイル「welcome」を生成された。

### ここまでサンプル welcome の作成は完了

![](_page_54_Picture_70.jpeg)

ホームページ:[http://www.csun.co.jp](http://www.csun.co.jp/) メール:info@csun.co.jp 55

![](_page_55_Picture_0.jpeg)

### <span id="page-55-0"></span>第五章 ARM ボードに QT アプリを動かす

<span id="page-55-1"></span>5.1 Qt アプリを一つファイルで圧縮

第四章に作った Qt アプリは「/home/dwtech/nfs/workspace」のファイルを圧縮し、 Window ホスト共有フォルダー「G:\VirtualBox\Share\Fedora13」にコピー

[root@csun workspace]# tar -zcvf welcome.tar.gz ./\*

[root@csun workspace]# cp welcome.tar.gz /mnt/share

<span id="page-55-2"></span>5.2 ARM ボードにダウンロード方法

 PC から ARM ボードに QT アプリをダウンロードする方法は色んな方法があるが、例 えば、①USB メモリカード、②SD カード、③シリアルポート、④NFS、ここに重点とし てシリアルポートという簡単な方法を紹介する。 ボードにダウンロード方法<br>6.ARM ボードに QT アプリをダウンロードする方法は色んな方法があるが、<br>ISB メモリカード、②SD カード、③シリアルポート、④NFS、ここに重点と<br>5B メモリカード、②SD カード、③シリアルポート、④NFS、ここに重点と<br>#の説明は Mini2440 マニュアルに全て記載されている。<br>40-iinux-2.6.32.2.pdf」の「第四章 初体験(コンソール)」を参照(P39)<br>7コン側のハイパ

\*上記方法の説明は Mini2440 マニュアルに全て記載されている。

「MINI2440-linux-2.6.32.2.pdf」の「第四章 初体験(コンソール)」を参照(P39)

「4.1 パソコン側のハイパーターミナルの設定」:③番方法の第一部

「4.3 USB メモリと外付けハードデスク」:①の方法

「4.4 SD/MMC カード」:②の方法

「4.5 シリアルポートでファイルを ARM9 にダウンロード」:③番方法の第二部

「4.15.5 ネットワーク・ファイルシステム(NFS)のマウント」(P52):④番方法

![](_page_56_Picture_0.jpeg)

<span id="page-56-0"></span>5.3 シリアルポートでダウンロード

ARM ボードは PC シリアルポートを利用して PC と接続できる。

例: Mini2440 (Micro2440) の場合、

DB9 メス・メス型ストレートケーブルを使って PC と接続できる。 製品例: <http://www.csun.co.jp/SHOP/200804024.html> PC シリアルポートはない場合、RS232→USB ケーブルを利用すれば、 PC の USB として利用できる。

製品例: <http://www.csun.co.jp/SHOP/200905191.html>

シリアルポートでの接続方法は詳しく上記記載されている Mini2440 のマニュアルを参照 1. ハイパーターミナルの設定

![](_page_56_Picture_120.jpeg)

![](_page_57_Picture_0.jpeg)

### 2.ARM ボードへ転送

ARM ボード (Mini2440 と PC は Open-JTAG を経由で接続済)に電源を入れ立ち上げ、 起動後画面は下記通り

![](_page_57_Picture_84.jpeg)

ターミナルでコマンド「rz」を入力し「Transfer」→「Send File」メニューをクリック

![](_page_57_Figure_6.jpeg)

![](_page_57_Figure_7.jpeg)

![](_page_58_Picture_0.jpeg)

低価格、高品質が不可能? 日昇テクノロジーなら可能にする

転送中の様子

![](_page_58_Picture_117.jpeg)

転送完了後、ARM ボードの内容を確認

「/」の中、「welcome.tar.gz」がある事を確認した。

![](_page_58_Picture_118.jpeg)

「/tmp」に移動してから解凍

![](_page_58_Picture_119.jpeg)

![](_page_59_Picture_0.jpeg)

<span id="page-59-0"></span>5.4 ARM ボードへの配布

①実行ファイル「welcome」を「/opt/Qtopia/bin」にコピー

[root@FriendlyARM /tmp]# cd welcome [root@FriendlyARM welcome]# cp welcome /opt/Qtopia/bin [root@FriendlyARM welcome]# ls -la /opt/Qtopia/bin/welcome -rwxr-xr-x 1 root root 627213 Jul 5 19:56 /opt/Qtopia/bin/welcome [root@FriendlyARM welcome]#

②desktop ファイル「welcome.desktop」を「/opt/Qtopia/apps/Applications」にコピー

![](_page_59_Picture_143.jpeg)

③サンプル必要のイメージファイルを「/opt/Qtopia/pics」にコピー

![](_page_59_Picture_144.jpeg)

ここまでサンプルに必要の全てファイルは ARM ボードにコピーしました。

Mini2440 の画面「アプリケーション」から実行するため、ARM ボードに再起動を掛けし ましょう。

![](_page_60_Picture_0.jpeg)

<span id="page-60-0"></span>5.5 ARM ボードに QT アプリ実行

再起動は完了したら、「アプリケーション」タブ画面に「welcome」という名前の アプリも出て来るべきです。タッチして welcome アプリを動かしましょう。